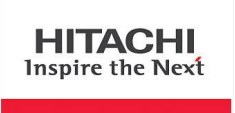

# **HƯỚNG DẪN SỬ DỤNG BẢNG TƯƠNG TÁC HITACHI**

#### **M ụ c l ụ c :**

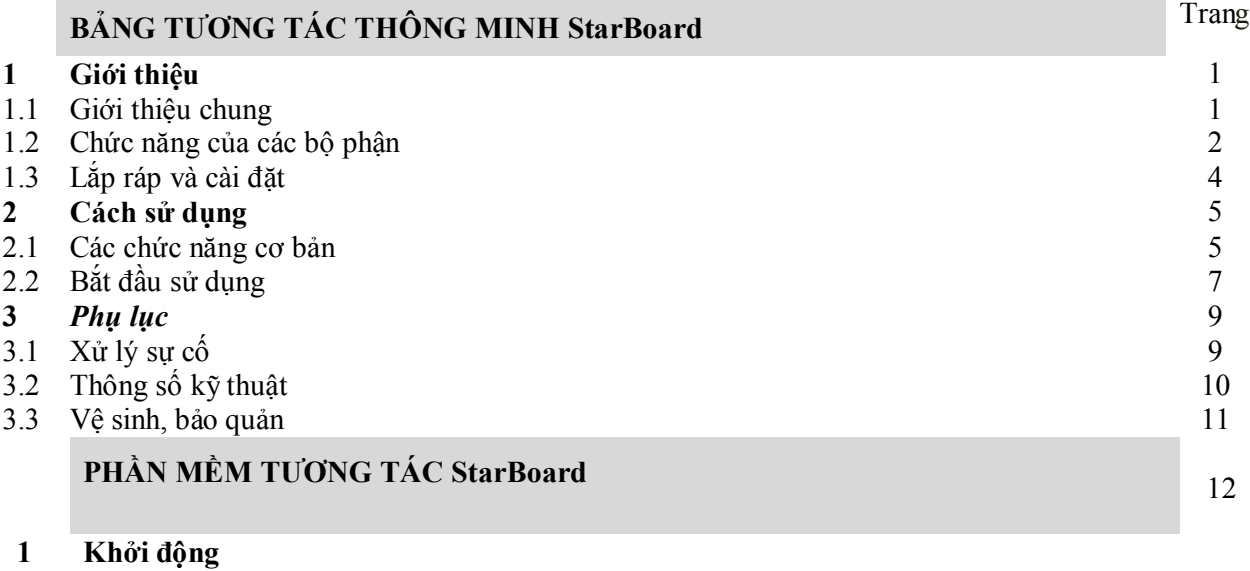

- **1** 2 **Calibration**
- **3 Các t í n h n ă ng c ơ bản**

# **BẢNG TƯƠNG TÁC THÔNG MINH**

### HITACHI STARBOARD

### **1. Giới thiệu**

1.1 Giới thiệu chung

1.1.1 Tổng quan sản phẩm

StarBoard là một dòng bảng trắng điện tử rất thuận tiện và dễ sử dụng. Sau khi cài đặt phần mềm và kết nối PC với máy chiếu, bạn có thể dùng ngón tay hoặc bút Stylus đi kèm để điều khiển PC hoặc xuất dữ liệu trên bảng trắng ra PC.

1.1.2 Các tính năng

- Bạn có thể dùng ngón tay hoặc bút để điều khiển PC.

Bạn có thể dùng ngón tay hoặc bút để điều khiển màn hình PC được trình chiếu trên bảng trắng. Hiện có hai loại bút: bút stylus đi kèm theo sản phẩm, và bút điện tử - tùy chon. Khi thuật ngữ "bút" được dùng trong quyển HDSD thì hiểu đó là bút điện tử.

- Hai người có thể đồng thời cùng viết.

Hai người có thể cùng lúc thao tác với các nội dung và công cụ khác nhau trên bảng. Điều này phát huy hiệu quả khi dạy học hay trình bày.

- Bạn có thể viết trực tiếp lên màn hình PC.

Sau khi cài đặt phần mềm lên PC, bạn có thể dùng ngón tay hay bút viết hay vẽ trực tiếp lên màn hình PC. Các ký tự hay hình ảnh được đưa đến PC theo thời gian thực dưới dạng dữ liệu số và lưu trên PC hoặc in ra.

- Tương thích với chương trình PowerPoint.

Các ký tự hay hình ảnh có thể được viết vào trình chiếu Microsoft PowerPoint, giúp cải thiện khả năng diễn đạt của trình chiếu. StarBoard có thể còn được dùng cho hội thảo từ xa.

- Bạn có thể viết lên hình ảnh video (cho Window).

Ký tự hay hình ảnh có thể được viết và lưu lại dạng video. Điều này giúp thuận tiện cho việc dùng video làm tài liệu giảng dạy hay trình bày.

## *1.2 Chức năng của mỗi bộ phận*

### 1.2.1 StarBoard

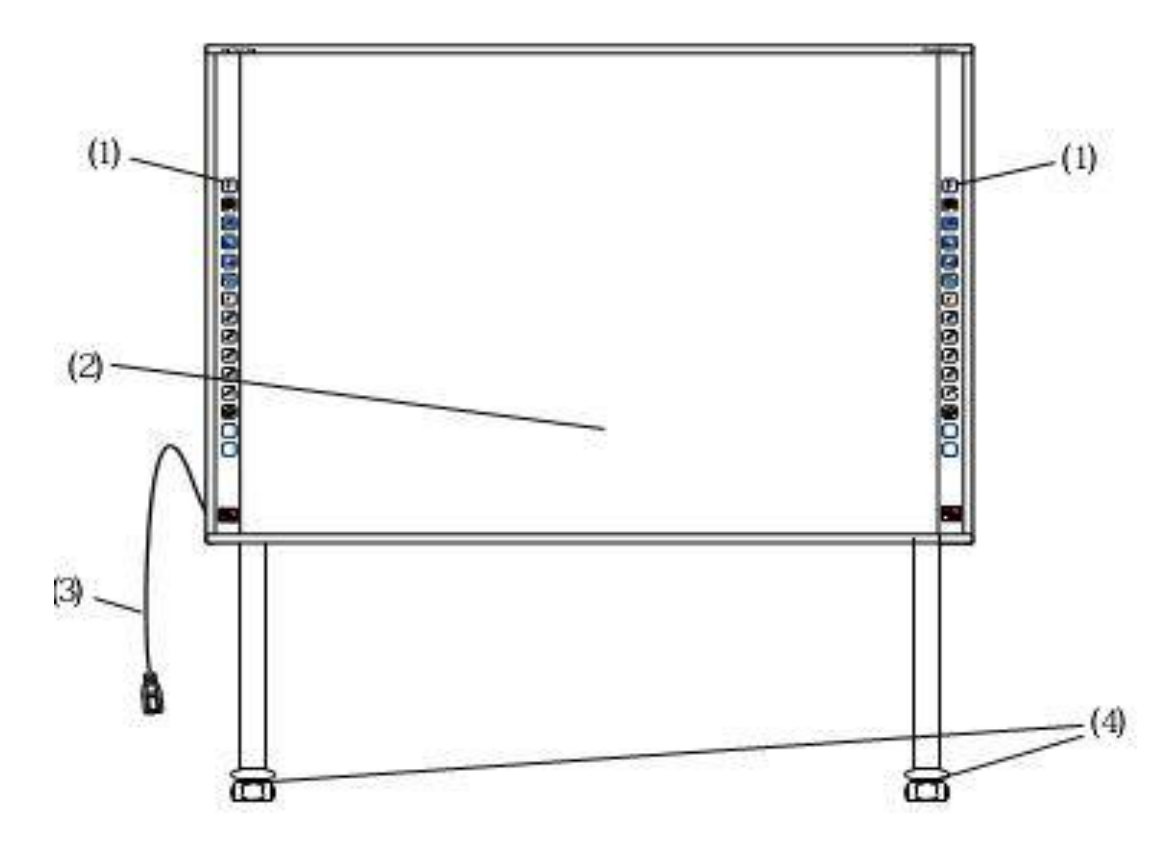

(1) Vùng chức năng (Trái và phải)

Phím tắt cho những chức năng thường dùng được đặt ở đây. (chi tiết tham khảo thêm trang sau)

(2) Vùng nhập dữ liệu

Các ký tự hay hình ảnh viết trên vùng này sẽ được đưa về PC. Khi dùng StarBoard ở chế độ trình chiếu, phải đảm bảo hình ảnh từ máy chiếu phải được chiếu trong vùng này.

(3) Cáp USB

Được dùng để kết nối StarBoard với PC.

(4) Casters

Những bánh xe dùng để di chuyển bảng. Sau khi lắp đặt xong phải nhớ khóa bánh xe lại. Nâng lẫy lên để mở khóa và nhấn lẫy xuống để khóa bánh.

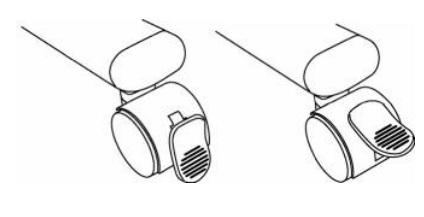

Khóa Mở khóa

## 1.2.2 Vùng chức năng

Vùng chức năng này có những phím tắt được dùng cho những chức năng thường xuyên sử dụng trên phần mềm StarBoard Software. Dùng bằng cách dùng bút hay ngón tay kích vào giữa biểu tượng. Ngoài trừ phím tắt "chọn chế độ cảm ứng/ chế độ bút" và phím tắt "lựa chọn chuột phải", bạn có thể tùy biến các phím tắt này bằng phần mềm.

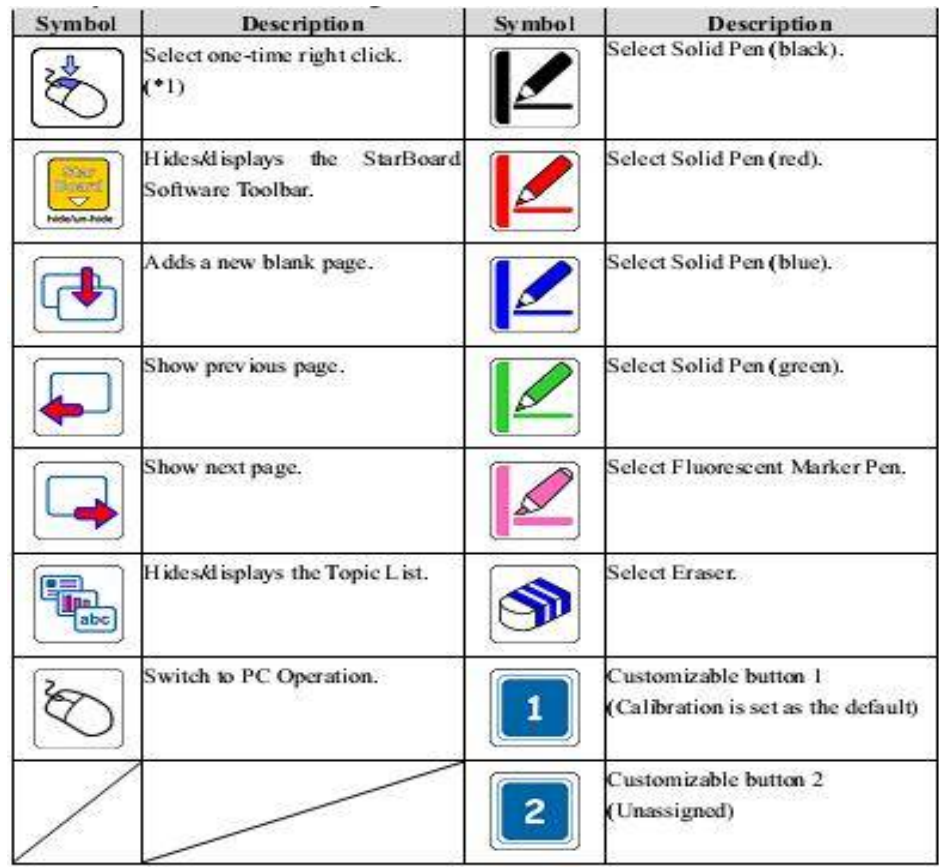

(\*1) Về phím nhấn chuột phải một lần:

- Khi phím chức năng nhấp chuột phải một lần được nhấn, ngón tay hay bút điện tử được dùng như hành động nhấn chuột phải chỉ tác dụng trong một lần.

- Sau khi phím chức năng này được nhấn, Hoạt động nhấn chuột phải một lần sẽ không bị hủy cho đến khi có họat động của bút hay ngón tay tiếp theo.

## *1.3 Lắp ráp và cài đặt*

1.3.1 Kết nối các thiết bị

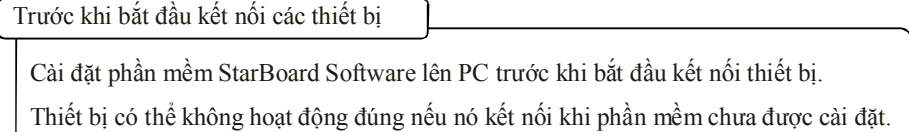

Kết nối PC, máy chiếu và bảng StarBoard theo thứ tự sau:

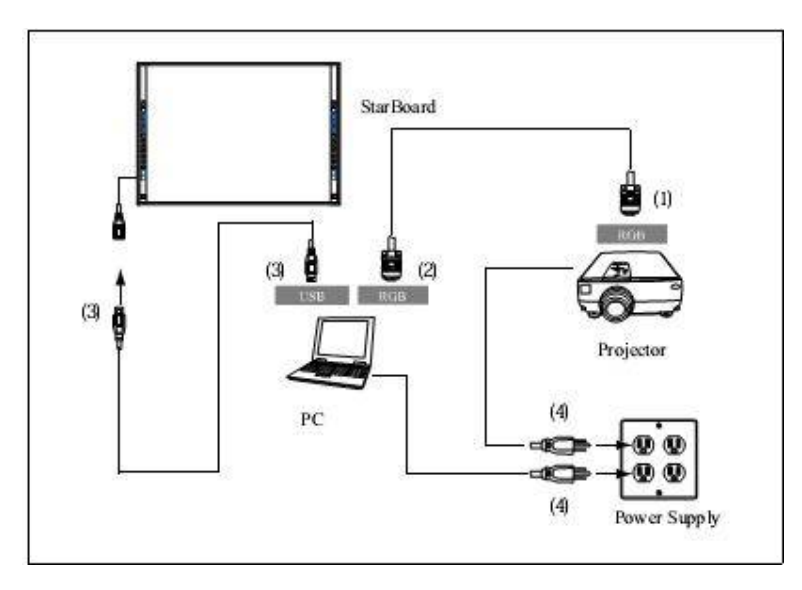

- (1) Kết nối cáp RGB với máy chiếu và vặn chặt ốc vít.
- (2) Kết nối đầu còn lại của cáp RGB với PC và vặn chặt ốc.
- (3) Kết nối cáp USB từ phía dưới bên phải của StarBoard cáp đến cổng USB trên PC.
- (4) Cắm nguồn cho PC và máy chiếu.

Nối đất cho PC

Tùy thuộc vào PC của bạn, lỗi hoạt động có thể do nhiễu tín hiệu cáp USB.

Nếu bị lỗi, kiểm tra xem dây đất của nguồn cấp cho máy tính đã nối chưa.

Nếu dây đất chưa nối có thể gây lỗi hoạt động của thiết bị.

**Không chạm vào bảng khi đang kết nối USB**

## **2. Cách sử dụng**

## *2.1 Các chức năng cơ bản*

Phần này sẽ mô tả các chức năng cơ bản

2.1.1 Nhập ký tự

Để nhập ký tự, có thể dùng ngón tay hoặc bút stylus được cấp kèm theo.

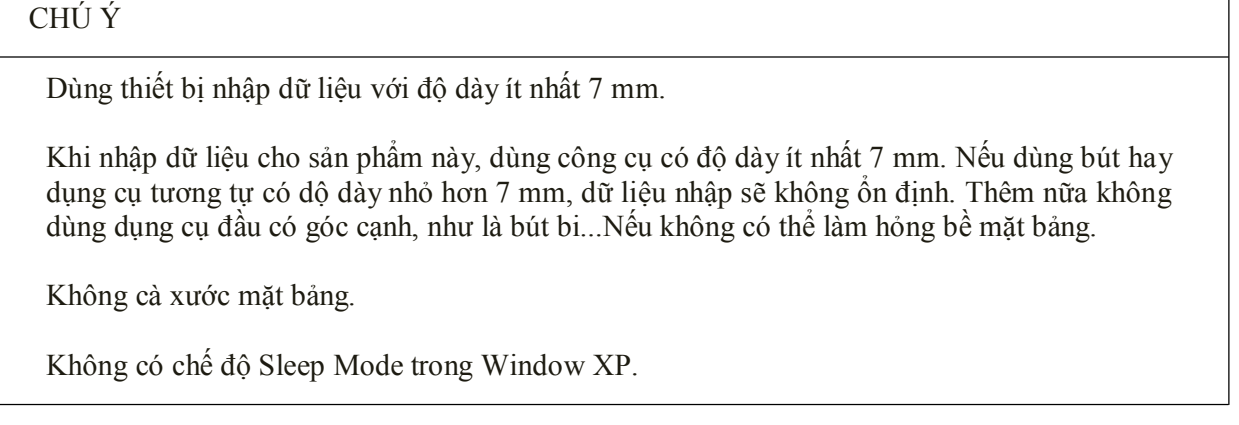

- Sử dụng bút stylus và bút điện tử

Dùng bút viết bảng với khoảng cách cơ thể đủ xa để lòng bàn tay và khuỷu không chạm vào bảng. Nếu tay hay khuỷu tay chạm vào bảng hay cách bảng dưới 1 cm, nó có thể có lỗi khi hoạt động.

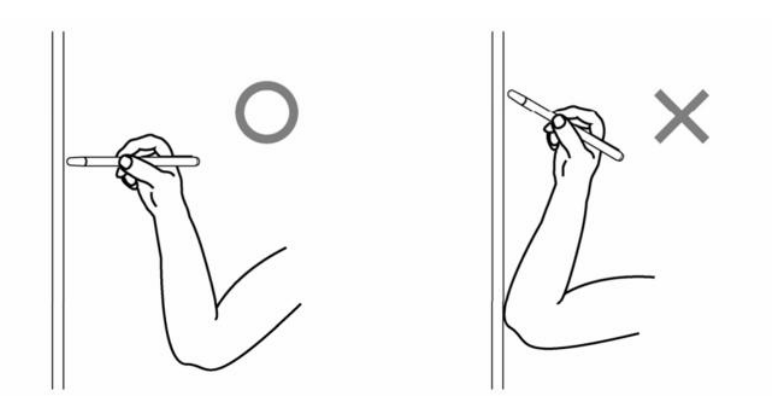

- Dùng ngón tay

Xòe ngón tay và chạm vào bảng. Tương tự với bút stylus, nếu bạn chạm cả những phần khác của cơ thể hay đúng quá gần bảng, nó có thể gây lỗi hoạt động.

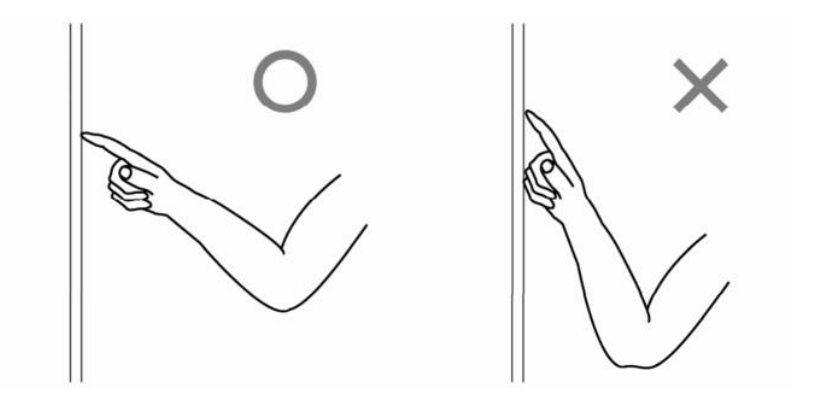

## 2.1.2 Điều khiển PC

Khi thực hiện điều khiển PC bằng việc chỉ hay trình chiếu mà không nhập chữ, có thể kéo dài bút stylus để chỉ cho thuận tiện.

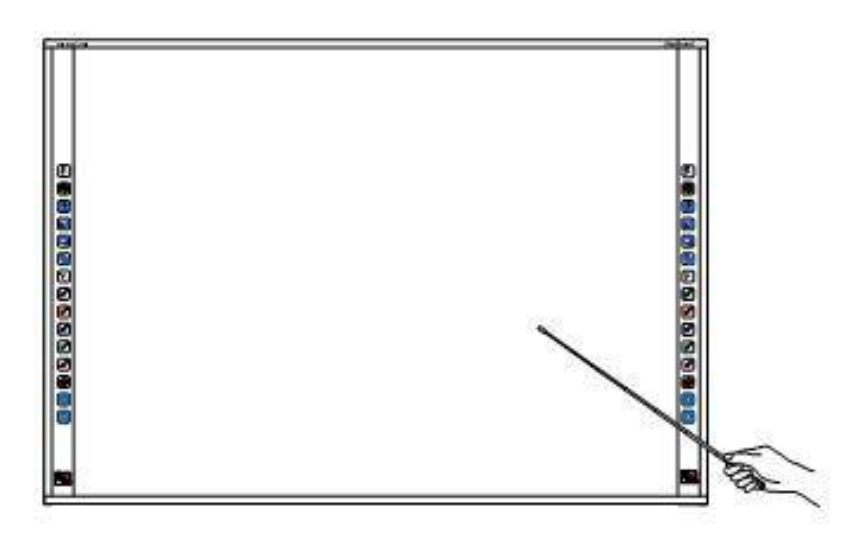

# CẢNH BÁO

Không đập mạnh bút stylus lên bảng, bẻ cong nó hay chèn vật nặng lên.

Không tuân thủ điều này có thể làm hỏng bút hay gây thương tích.

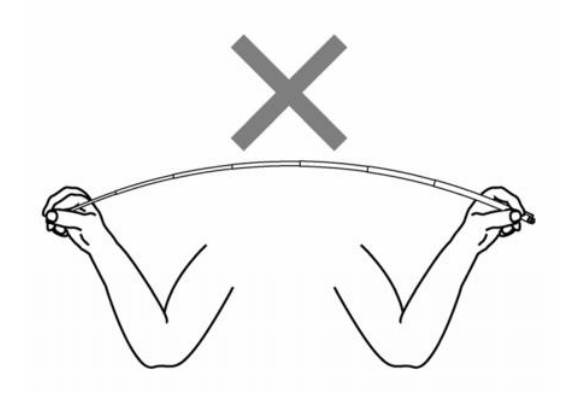

## *2.2 Bắt đầu sử dụng*

- 2.2.1 Cách khởi động (cho Window)
- (1) Kết nối các thiết bị, tham khảo cách kết nối trang 1-11.
- (2) Bật nguồn máy chiếu.
- (3) Bật nguồn PC khởi động Windows.

(4) Điều chỉnh vị trí máy chiếu sao cho màn hình Windows từ máy chiếu chiếu đúng vào vùng nhập liệu trên bảng (tham khảo trang 1-4 của HDSD này).

(5) Chạy phần mềm StarBoard Software bằng cách nhấn đúp vào biểu tượng trên desktop

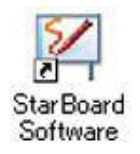

Nếu biểu tượng "No connection" như dưới đây xuất hiện trên thanh tác vụ, điều đó có nghĩa là StarBoard không được kết nối. Chắc chắn rằng StarBoard và PC được kết nối đúng với nhau.

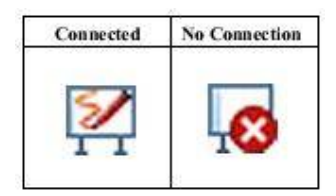

Nếu StarBoard được kết nối, biểu tượng kết nối sẽ chuyển thành "Connected" như trên. Nếu biểu tượng không thay đổi cả khi đã kết nối đúng, có thể do vấn đề khác. Chi tiết xem mục "3. Phụ lục 3.1 Xử lý sự cố" trong trang 3-1 của HDSD này.

Nếu vị trí con trỏ lệch với đầu bút, thực hiện cân chỉnh lại. Trên menu chính StarBoard Software, chọn "Settings" → "Calibration" → "OK". (Hoặc "StarBoard" → "Settings" → "StarBoard" → "Calibration", Khi ở chế độ thanh công cụ.

- 2.2.2 Cách khởi động (cho MAC)
- (1) Kết nối các thiết bị, tham khảo cách kết nối trang 1-11.
- (2) Bật nguồn máy chiếu.
- (3) Bật nguồn PC khởi động Windows.

(4) Điều chỉnh vị trí máy chiếu sao cho màn hình Windows từ máy chiếu chiếu đúng vào vùng nhập liệu trên bảng (tham khảo trang 1-4 của HDSD này).

(5) Chon Go  $\rightarrow$  Application  $\rightarrow$  StarBoard Software

(6) Chọn "MENU" trên thanh công cụ StarBoard Software →"Settings" →"StarBoard" → "Check Connection," và kiểm tra kết nối.

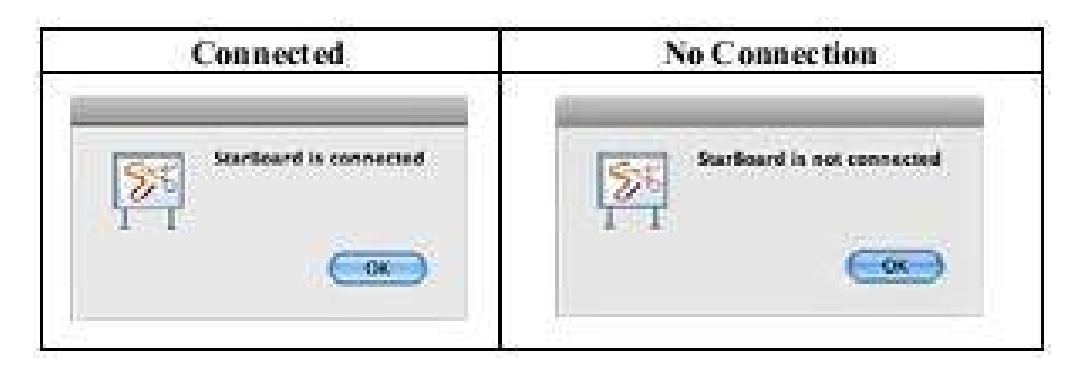

## **3. Phụ lục**

## *3.1 Xử lý sự cố*

Trước khi xác định sản phẩm bị hỏng, chắc chắn đã kiểm tra các hiệu chỉnh, quy trình vận hành đúng, kiểm tra các khả năng lỗi cáp kết nối,...

Các vấn đề liên quan đến nhận dạng thiết bị

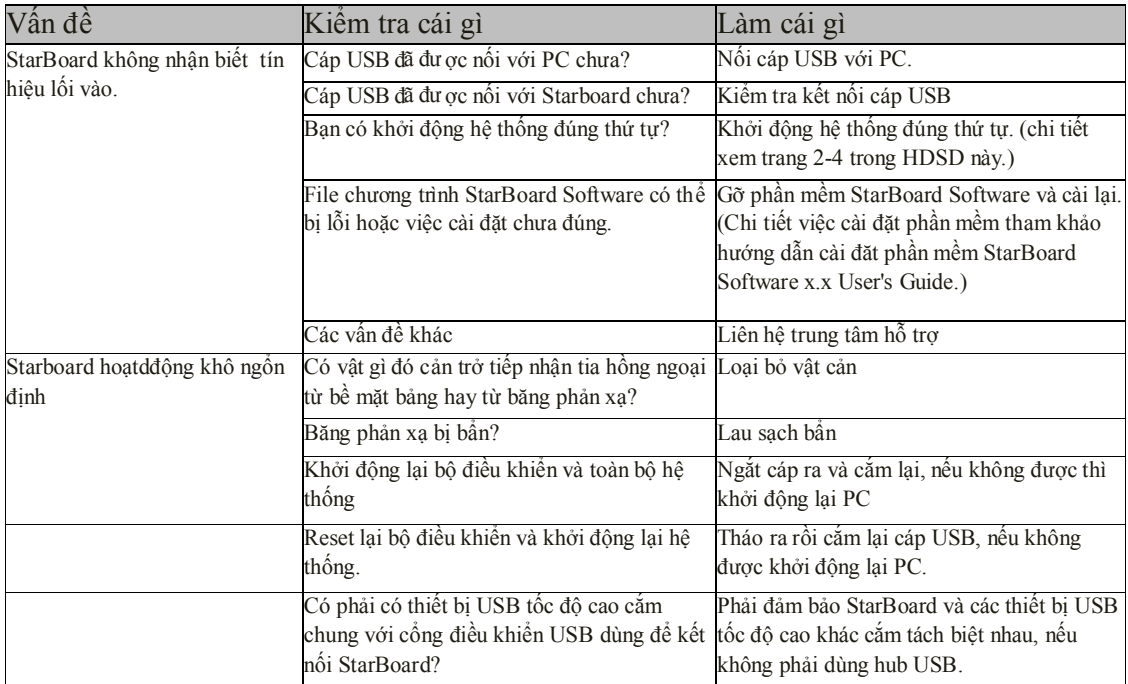

Các vấn đề liên quan đến nhập dữ liệu

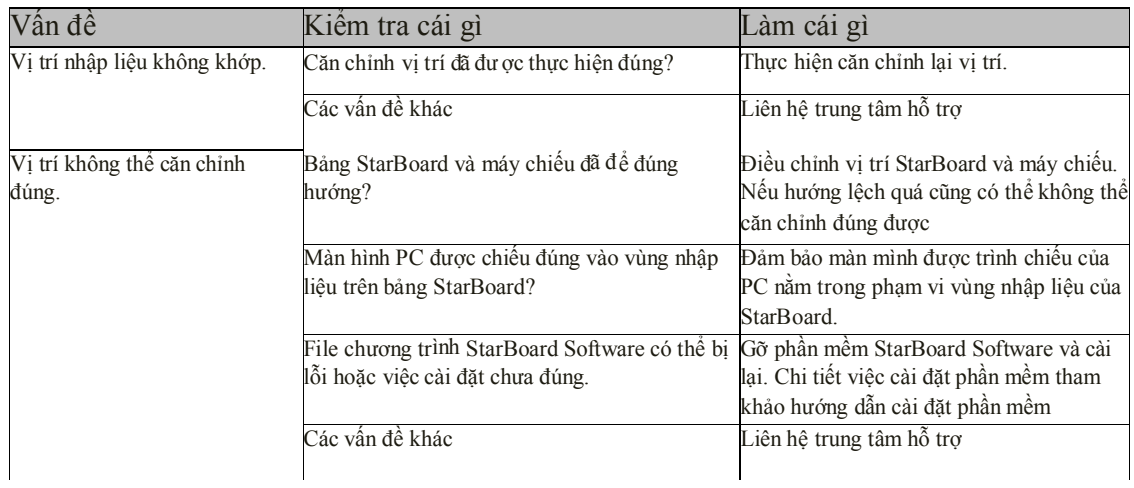

## *3.2 Thông số kỹ thuật hệ thống.*

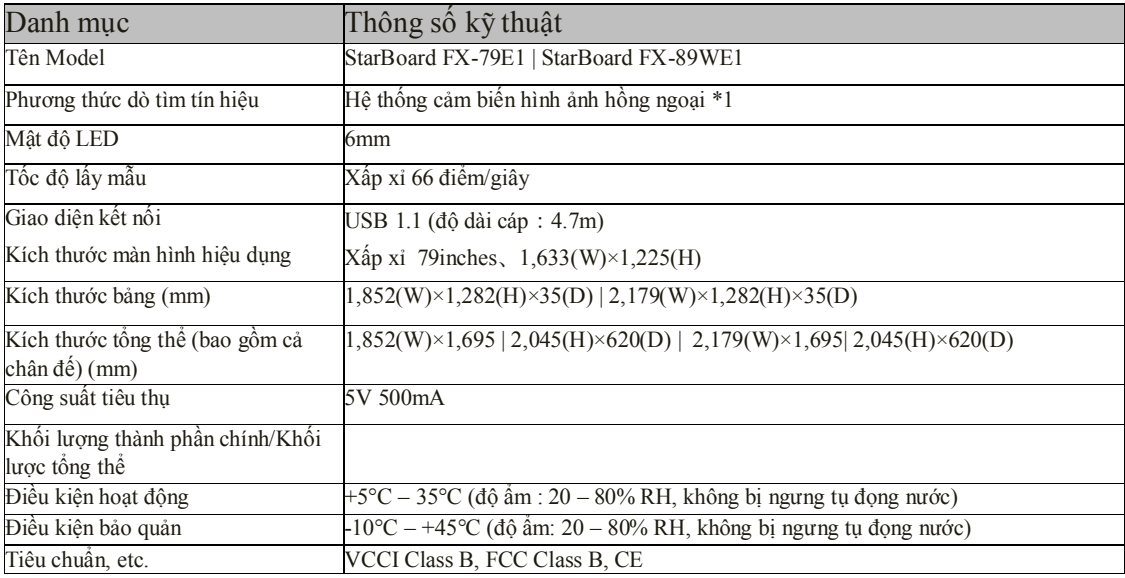

\*1: Dùng Hồng ngoại và camera nhỏ, thiết bị này sẽ bắt giữ hình ảnh (bóng) của bút hay ngón tay và dò tìm vị trí tọa độ tương ứng. Không sử dụng gần nguồn chiếu sáng vì sẽ gây trở ngại cho việc bắt giữ hình ảnh. Nó bao gồm:

・Những nơi bị mặt trời chiếu sáng trực tiếp lên bề mặt bảng hay chiếu từ phía bên.

・Những nơi có đèn sợi đốt sáng trắng chiếu hay có nguồn hồng ngoại mạnh chiếu trực tiếp phía trên. Tùy thuộc điều kiện cài đặt hay độ chính xác cảm biến, việc dò tìm vị trí sẽ tắt trong khoảng 9 mm.

## *3.3 Vệ sinh và bảo quản*

Vệ sinh StarBoard định kỳ bạn sẽ dùng sản phẩm được lâu hơn.

(1) Vệ sinh StarBoard

・Để làm vệ sinh StarBoard, sử dụng vải mềm làm ẩm bằng bộ lau bảng trắng hoặc chất tẩy trung tính pha loãng mà không chứa chất đánh bóng.

・Không bao giờ dùng chất dung môi để pha loãng.

・Lưu ý cọ xát hay đánh lên bề mặt bảng StarBoard bằng móng tay hay vật cứng sẽ làm xước mặt bảng.

(2) Vệ sinh thanh chắn đèn LED

Nếu thanh chắn đèn LED bị bẩn, nó sẽ ảnh hưởng đến hoạt động của bút hay ngón tay. Làm vệ sinh thanh chắn đèn LED định kỳ hay bất cứ khi nào thấy bẩn hoặc bụi.

・Để vệ sinh thanh chắn đèn LED, sử dụng một lượng rất nhỏ chất rửa trung tính pha loãng không chứa chất đánh bóng và dùng vải mềm để lau.

・Không bao giờ dùng chất dung môi để pha loãng.

・Dùng vải mềm để bề mặt thanh chắn đèn LED không bị làm trầy xước.

# **PHẦN MỀM TƯƠNG TÁC StarBoard**

#### **Table Of Contents- Các nội dung chính**

•Open StarBoard Software •Calibration •Basics •Initial Screen •Mouse Operations •Whiteboard •Pen Variations •Normal Pen •Intelli-Pen •Pointer Pen •Erasers •Object Fill Tool •Text Recognition •Search text in Google/Wikipedia •Direct Search from handwriting •Configure Search Engines •Gallery •Clip Art ★Other Icons in Gallery ★Find Gallery Folder  $\bigstar$  Favourites

★Integrated Google Image Search ★Drag and Drop images from Web •Flash Learning Object •Hyperlink/File Attachment •Edit Image •Infinite Clone •Rich Text •Customize Toolbar •Add, Remove icons •Save Toolbar •Load Toolbar •Action Component •Add External App/Doc Icons ★Recent Document ★Topic Selector in Page list •Merge ".yar" file •Accessories ★Arc Component ★Snap to Object

•Screen Capture

•Screen Recorder •Subject Toolbox •Math Toolbox ★Handwriting/Spelling Toolbox •Plug-ins •MyScript Stylus •Export File •Conference Mode •Start conference •Join and share annotation •Further Information ★New Features

**1. Open Star board Software – Mở chương trình**

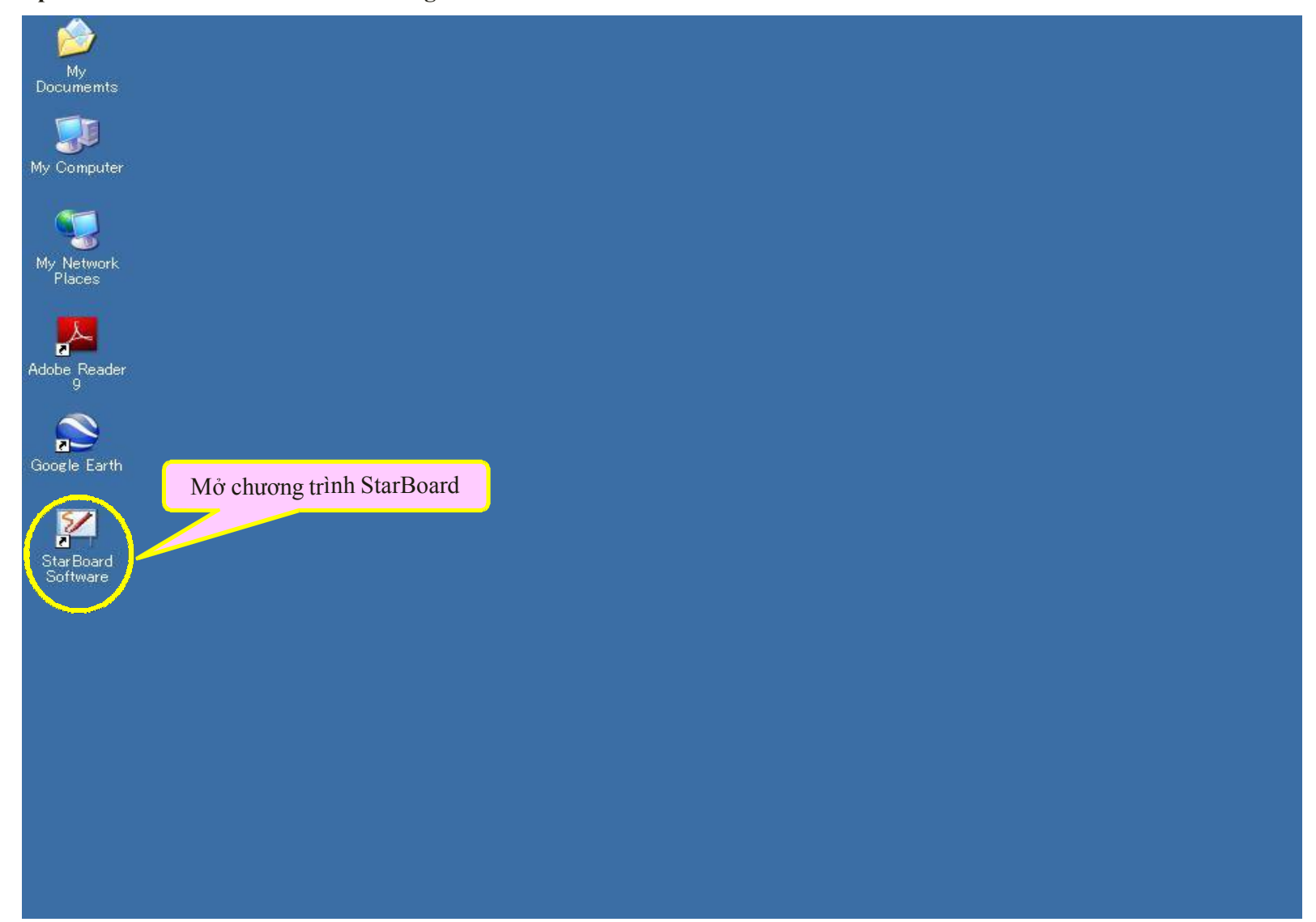

#### **2. Calibration – Cân chỉnh**

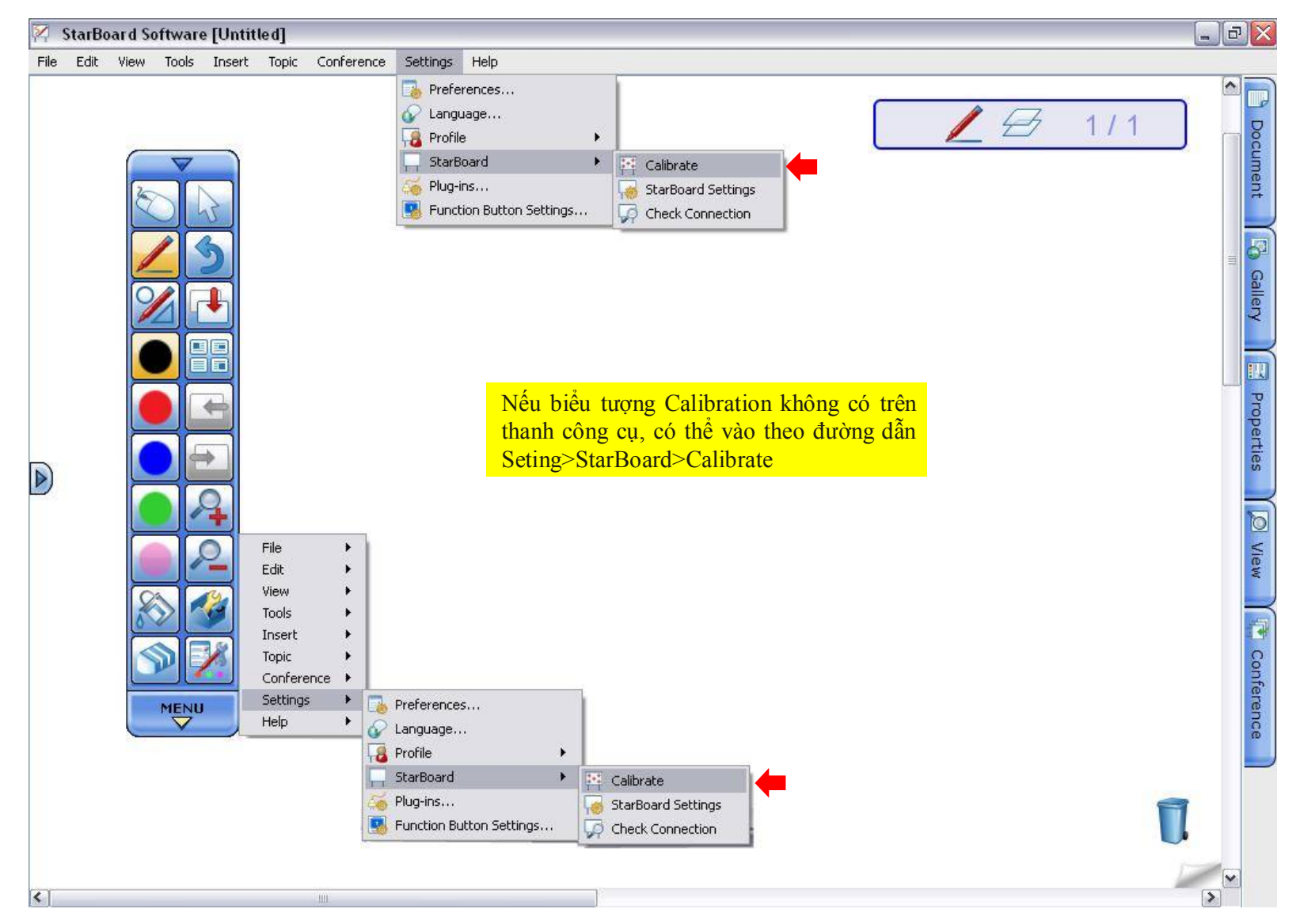

## **Calibration (tiếp)**

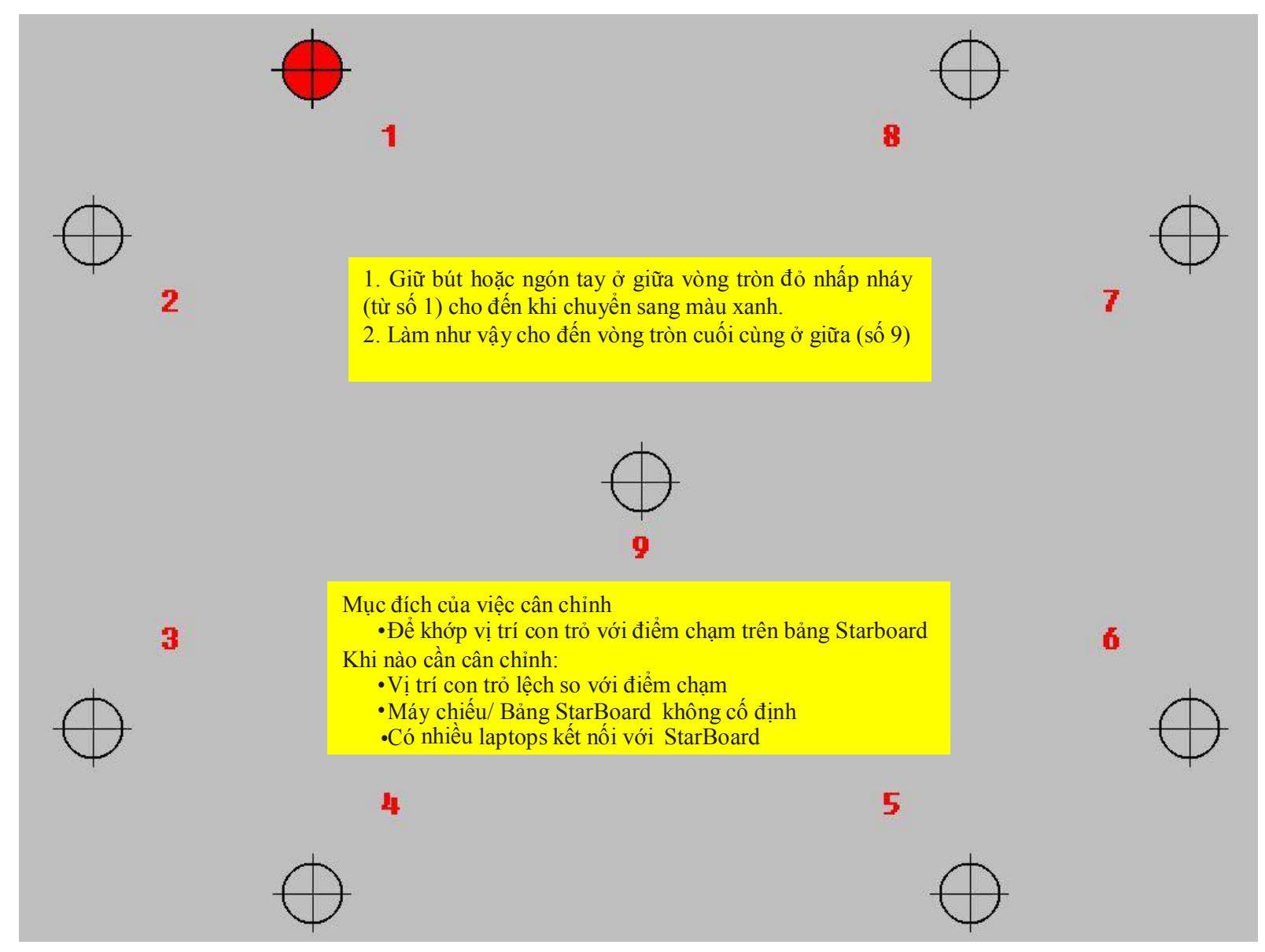

#### **3. Tính năng cơ bản:** Màn hình khởi tạo

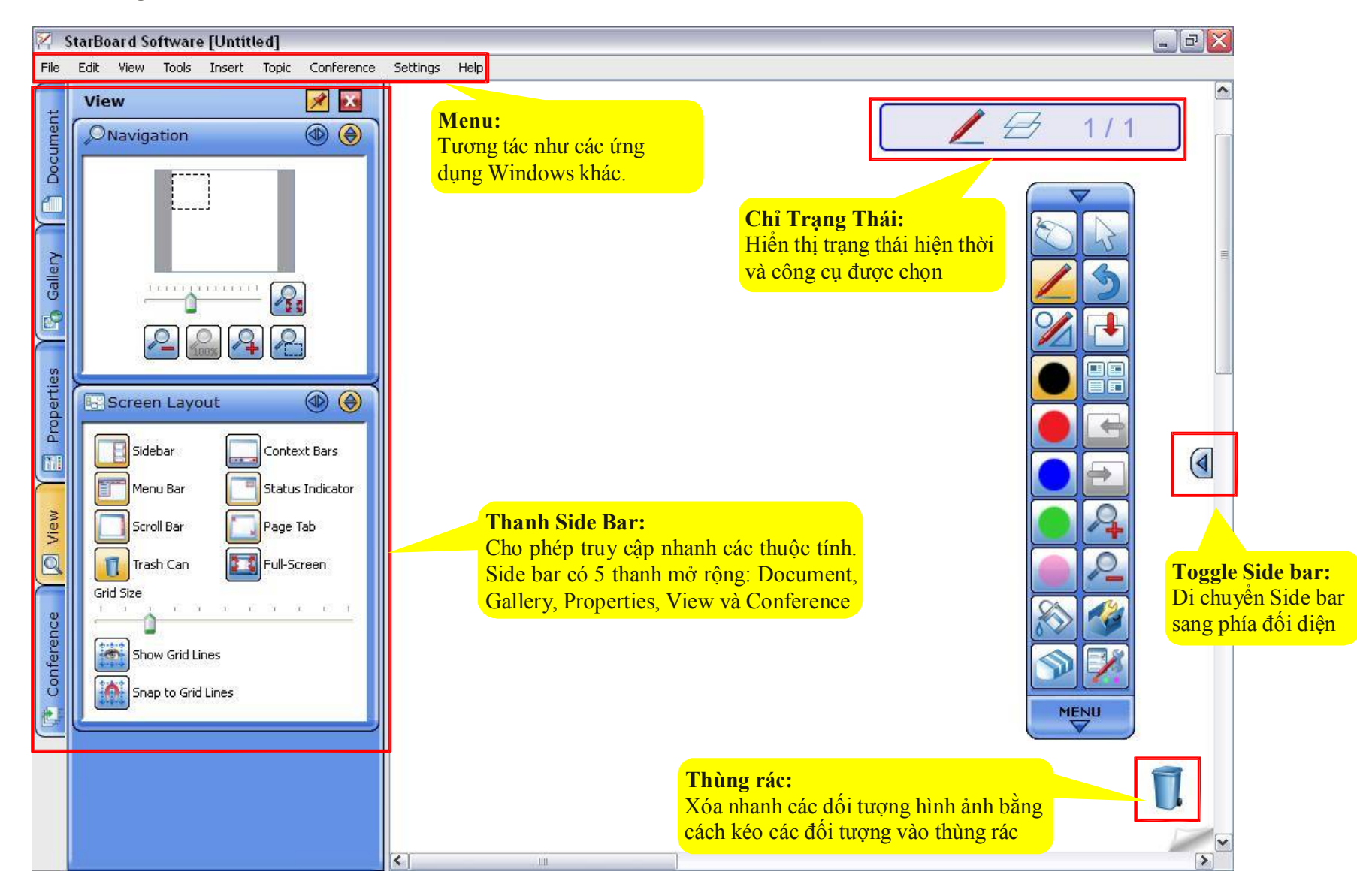

#### **Dùng chuột:**

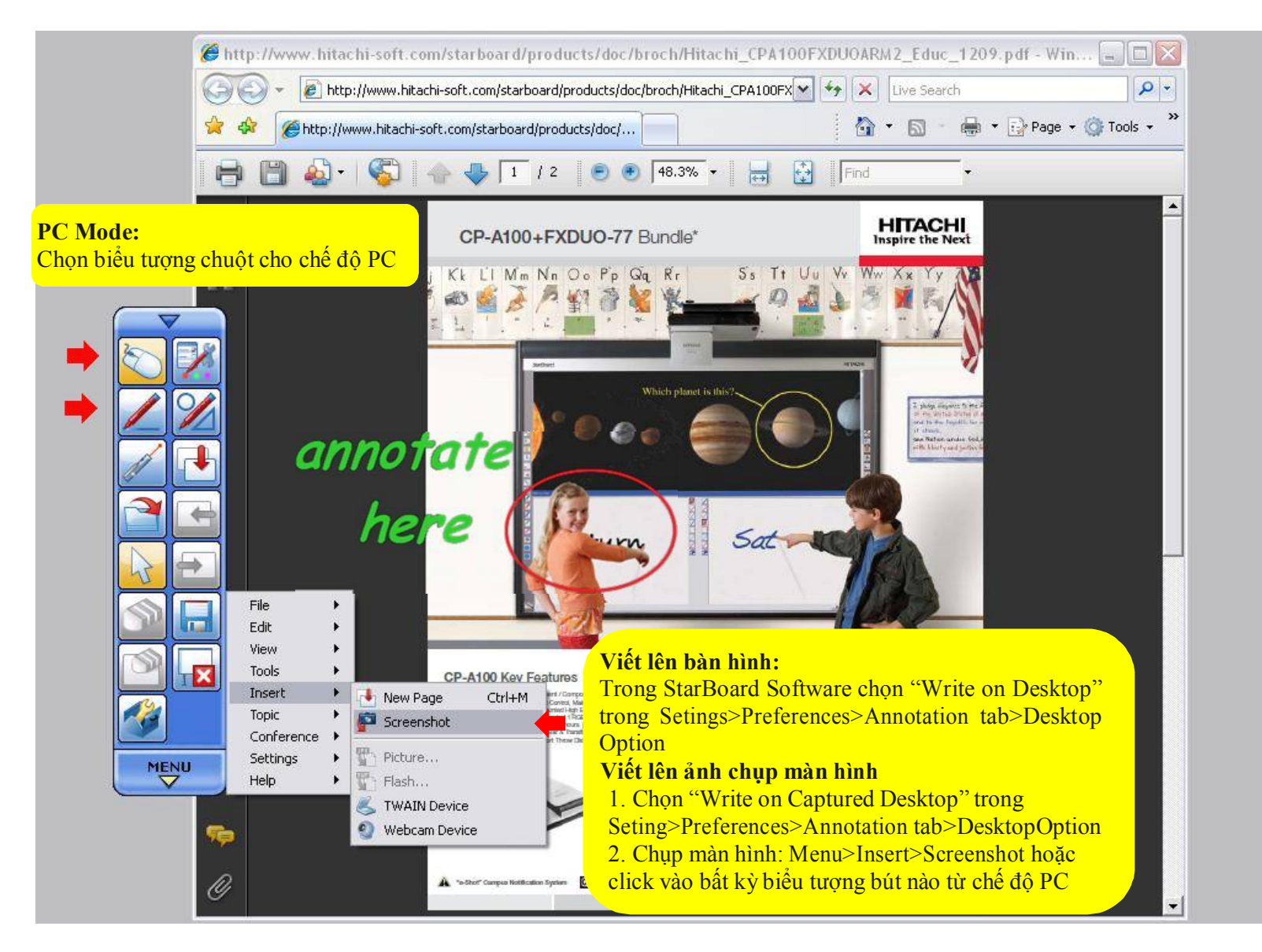

## **Bảng Trắng**

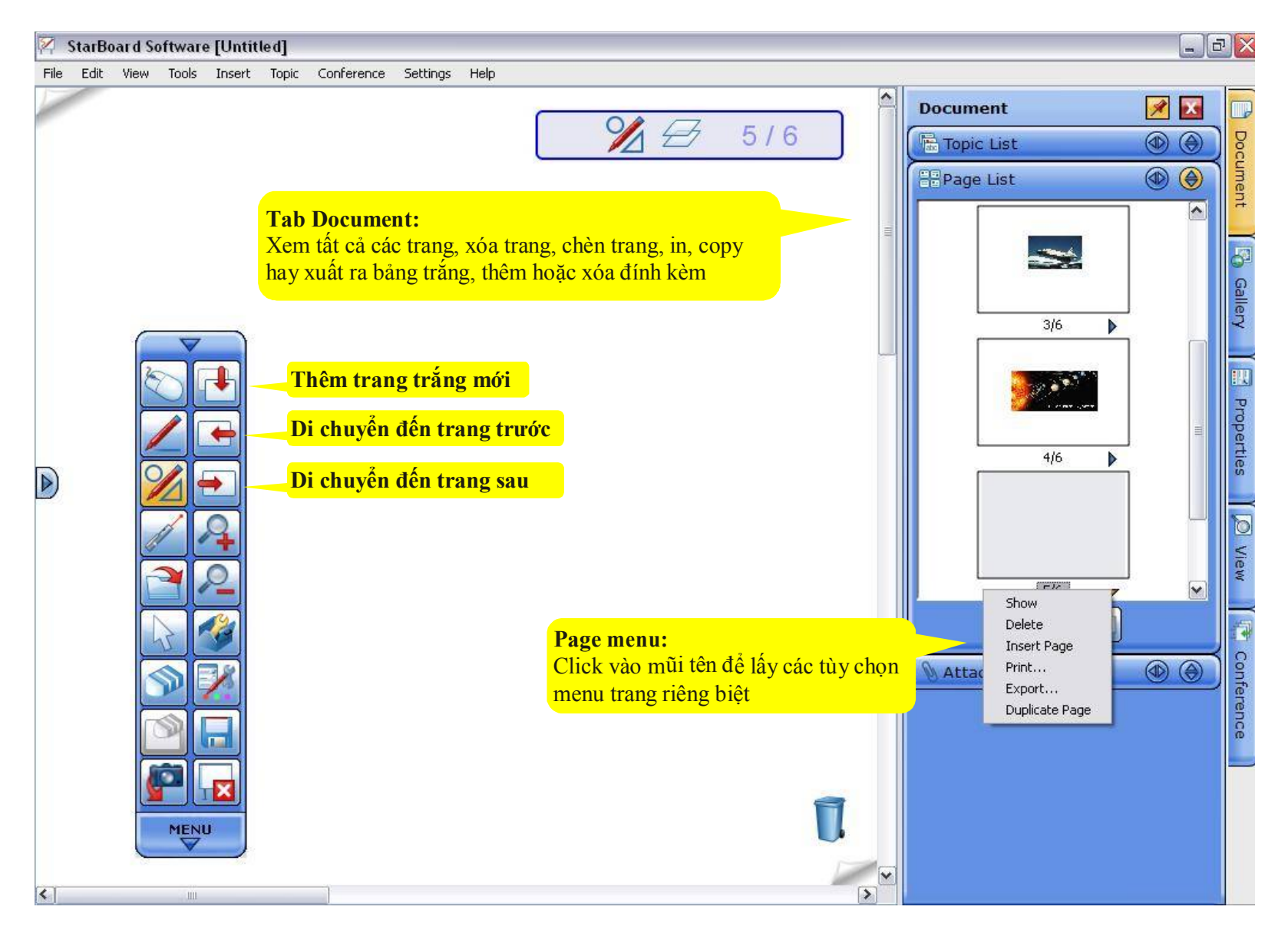

**Sử dụng bút**: Bút thông thường

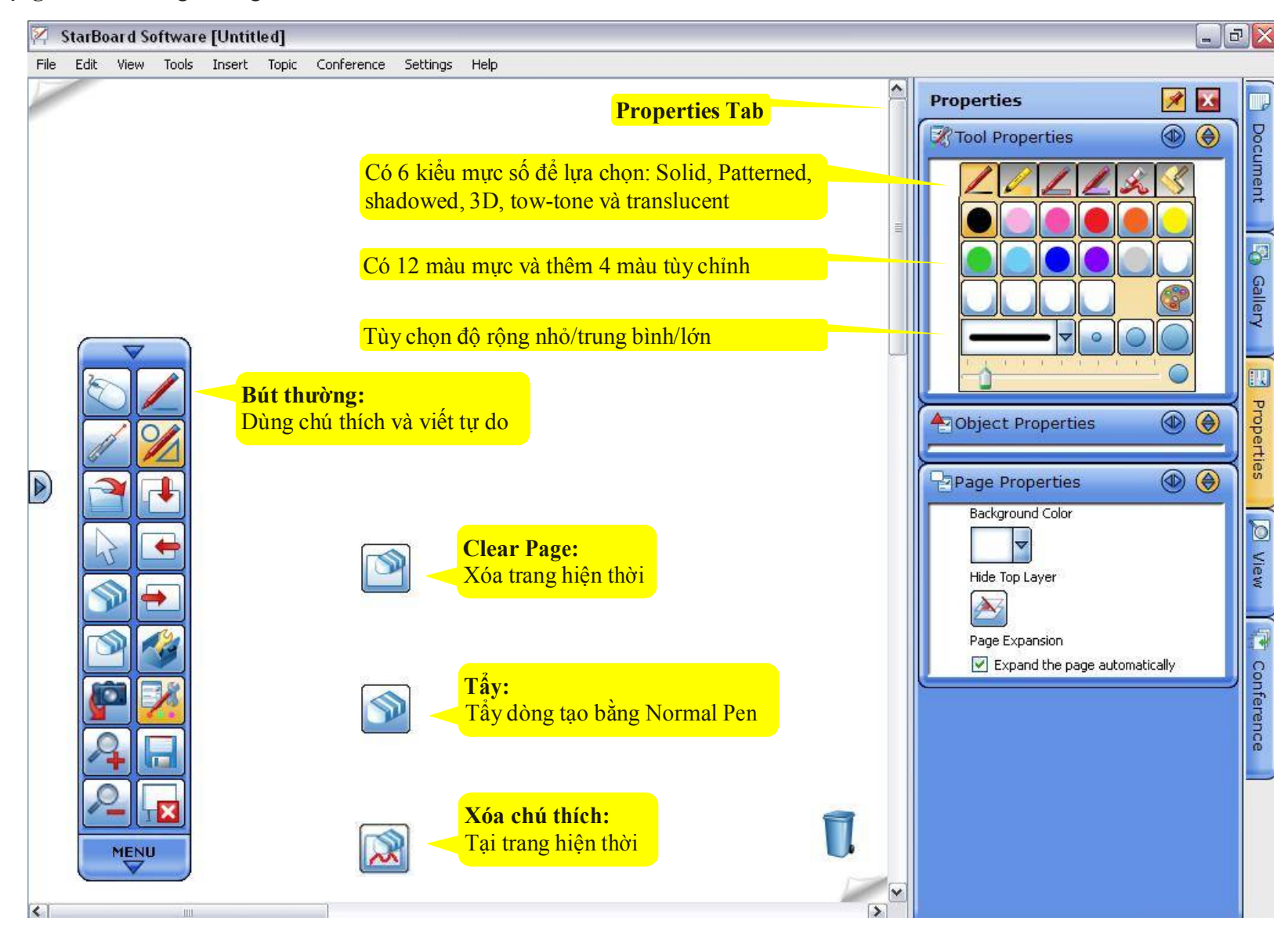

#### **Sử dụng bút**: Intelli-Pen; Pointer-Pen

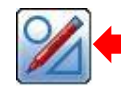

#### **Intelli-Pen: Bút thong minh**

- $\Box$  Tự động chuyển đổi các hình dạng vẽ tự do sang các đối tượng hình học (Hình dạng hỗ trợ: hình chữ nhật, hình tròn, mũi tên, ngôi sao, tam giác, đa giác, kim cương, đường chấm, nét gạch.
- Chuyển đổi chữ viết sang text
- $\Box$  Tìm kiếm text trên Google, Wikipedia hay bất kỳ bộ tìm kiếm nào khác
- $\Box$  Úng dụng tốt cho các bài giảng toán học khi dung với tùy chọn lưới

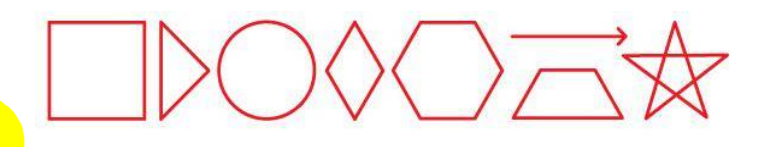

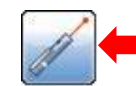

## **Pointer-Pen: Bút chỉ**

- □ Hoạt động gióng như bút chỉ laser
- $\Box$  Với mỗi chú thích, chú thích trước đó sẽ biến mất
- Nhấn một lần để tạo mũi tên
- $\Box$  Hoạt động tốt trong chế độ trình chiếu

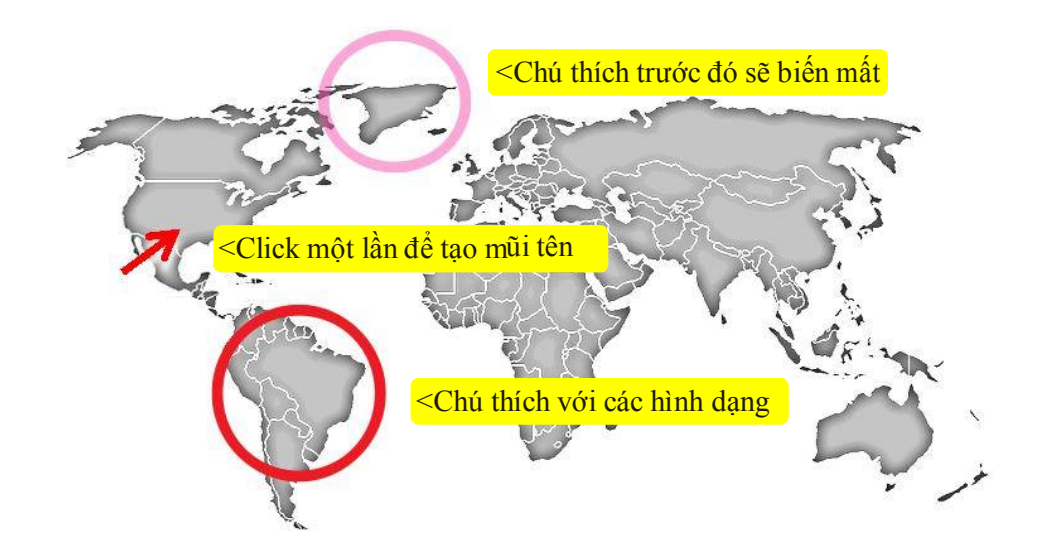

**Tẩy**

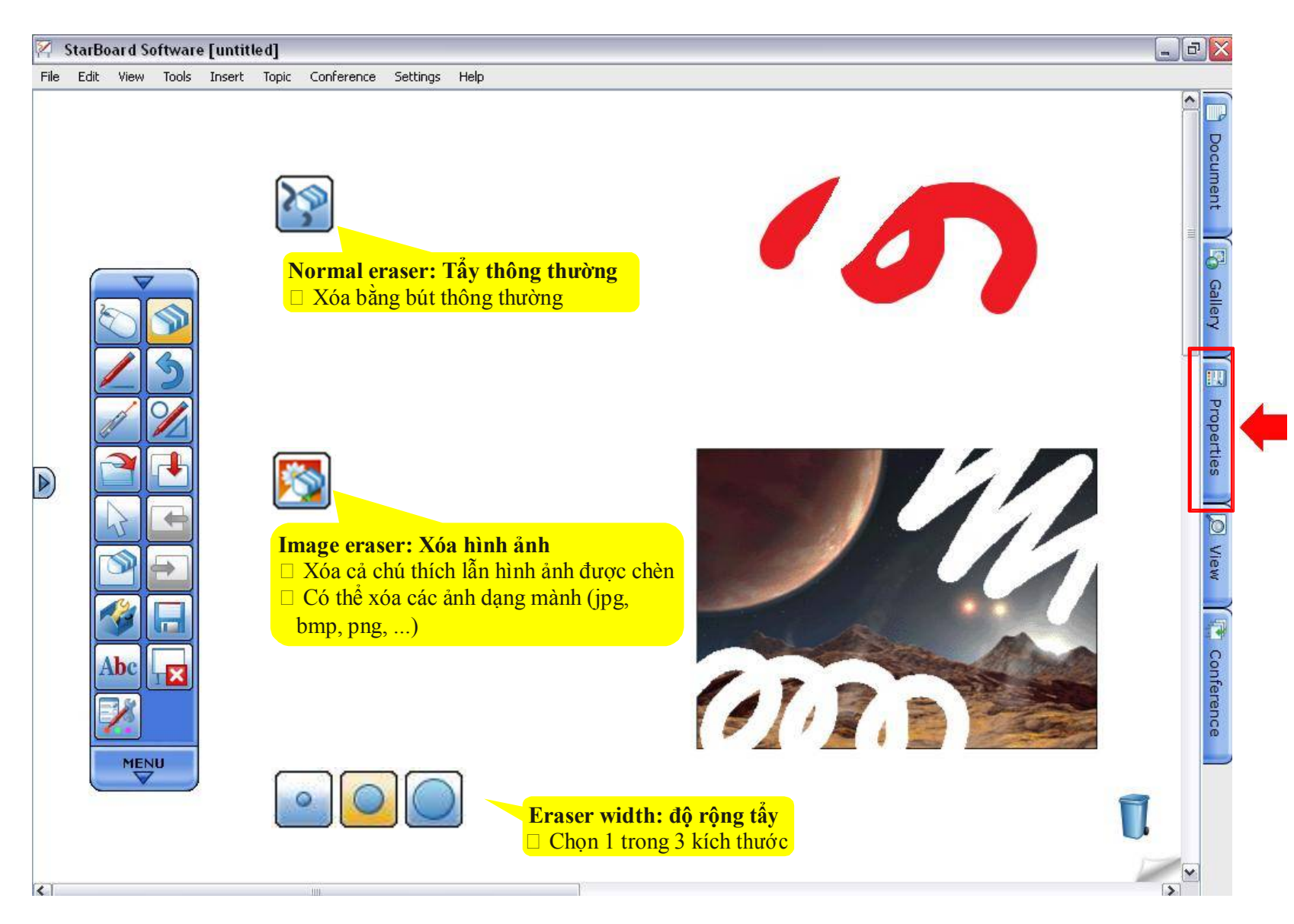

## **Object Fill-in: Đổ màu đối tượng**

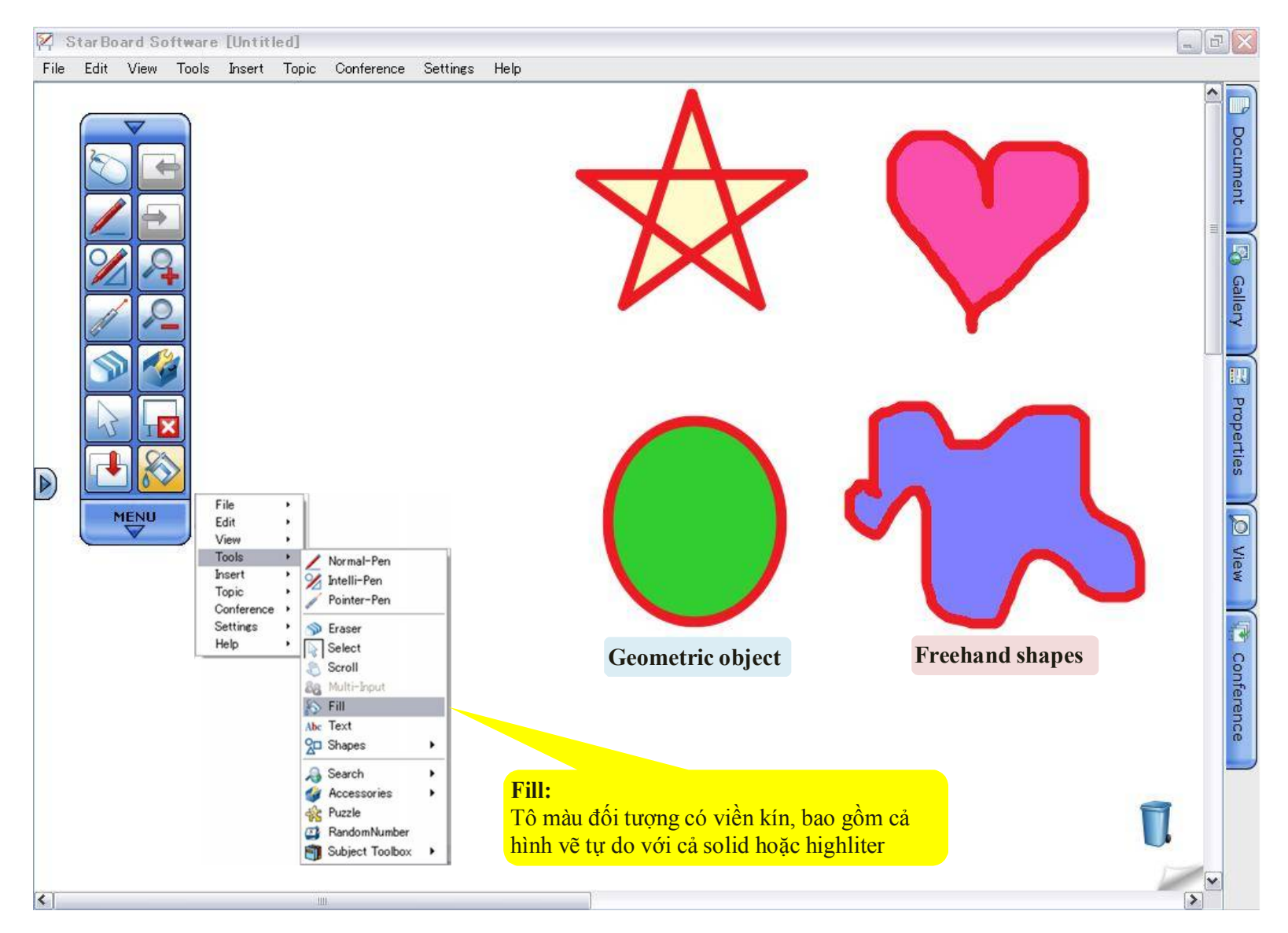

#### **Text Recognition – Nhận dạng chữ viết**

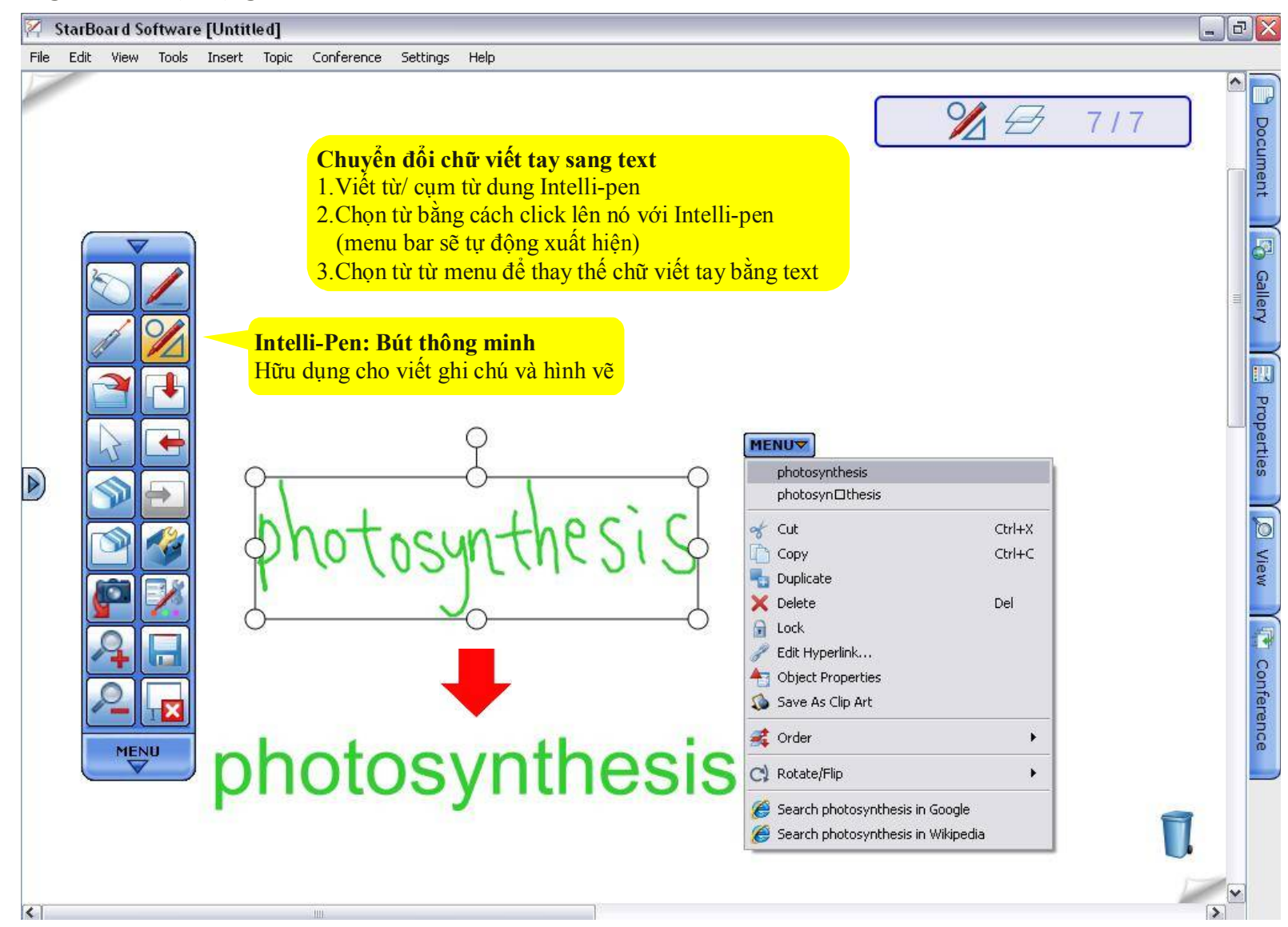

## **Tìm kiếm Text trong Google/Wikipedia**

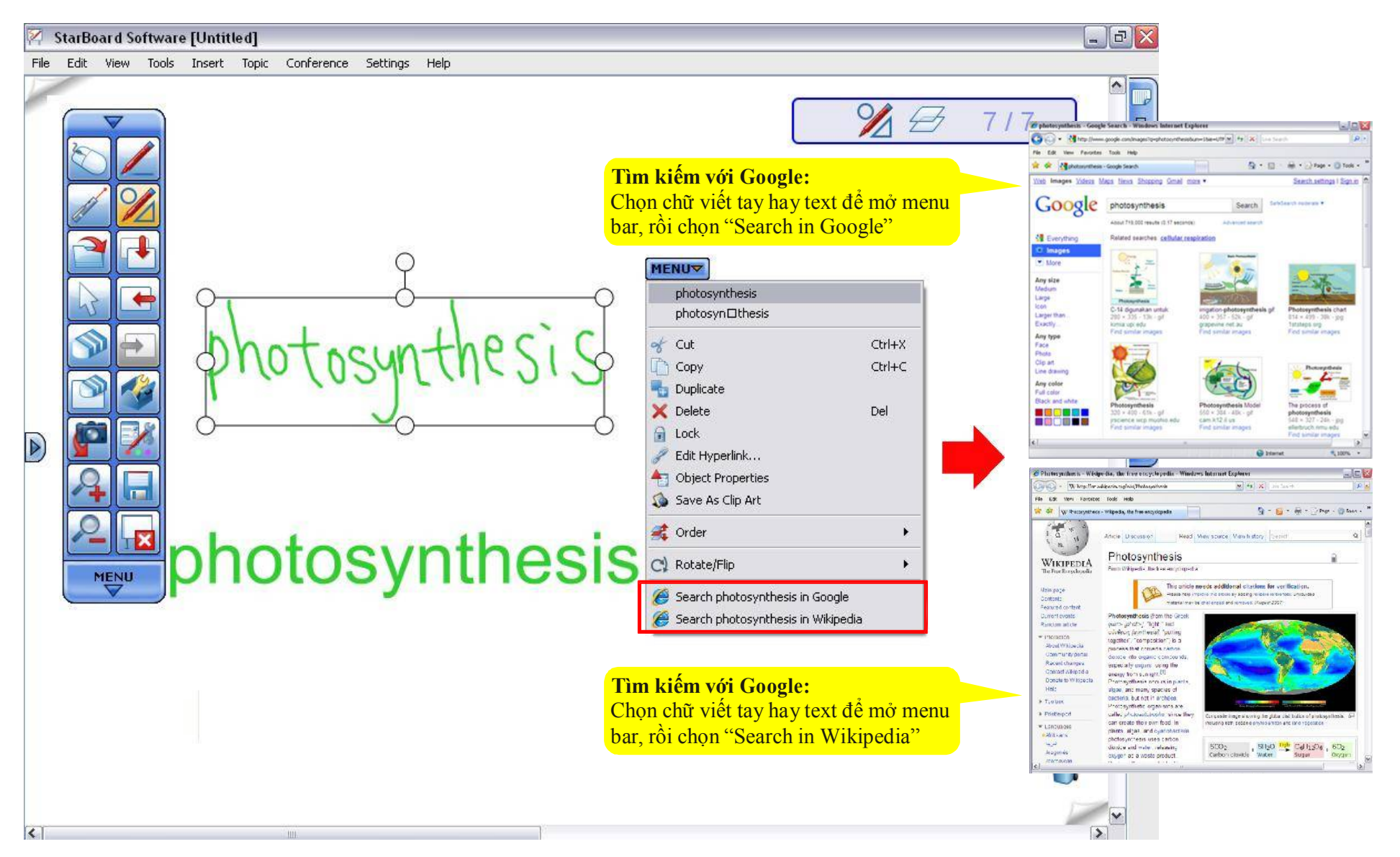

## **Tìm kiếm trực tiếp từ chế độ viết tay**

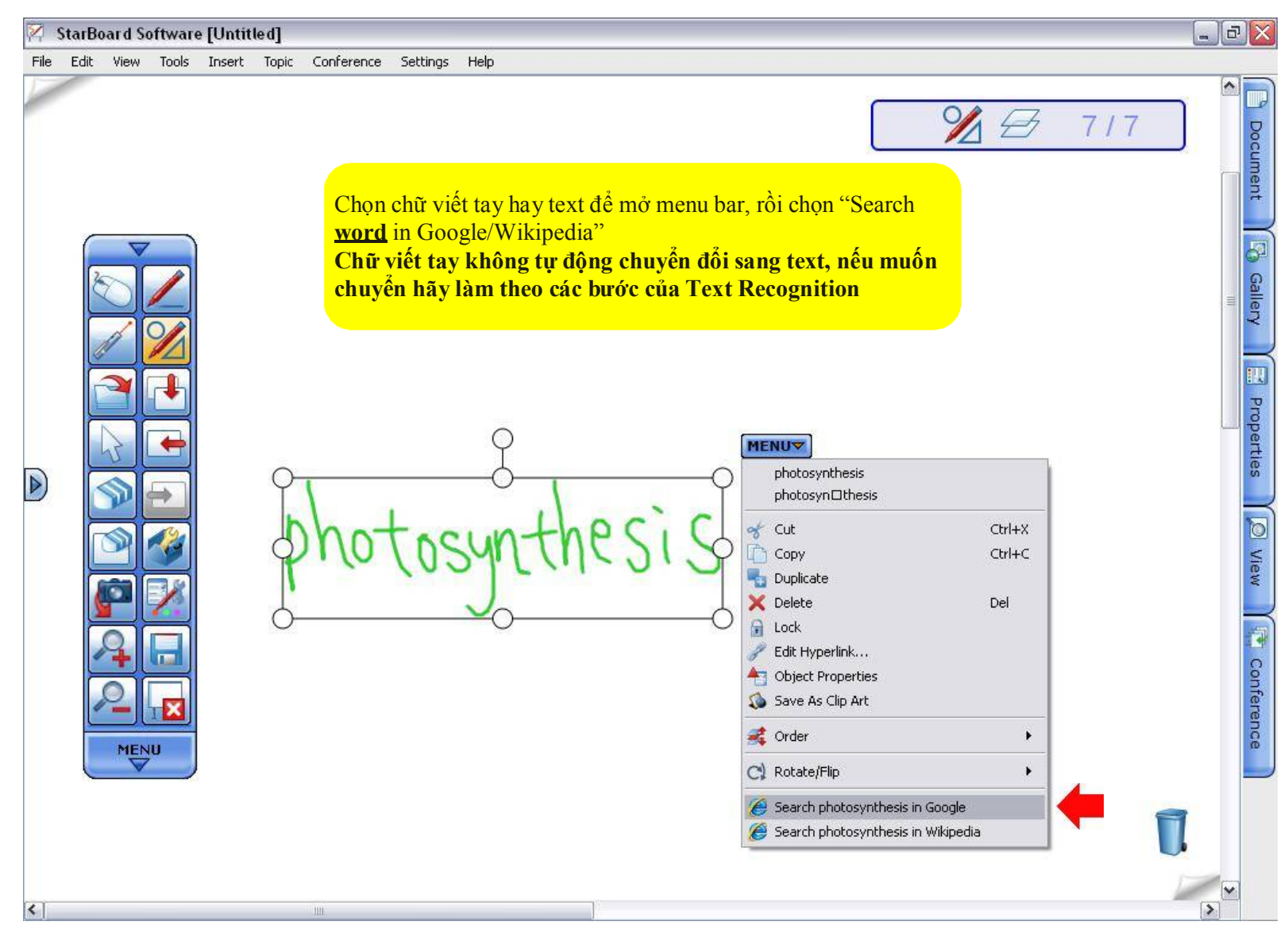

## **Thiết lập chế độ tìm kiếm**

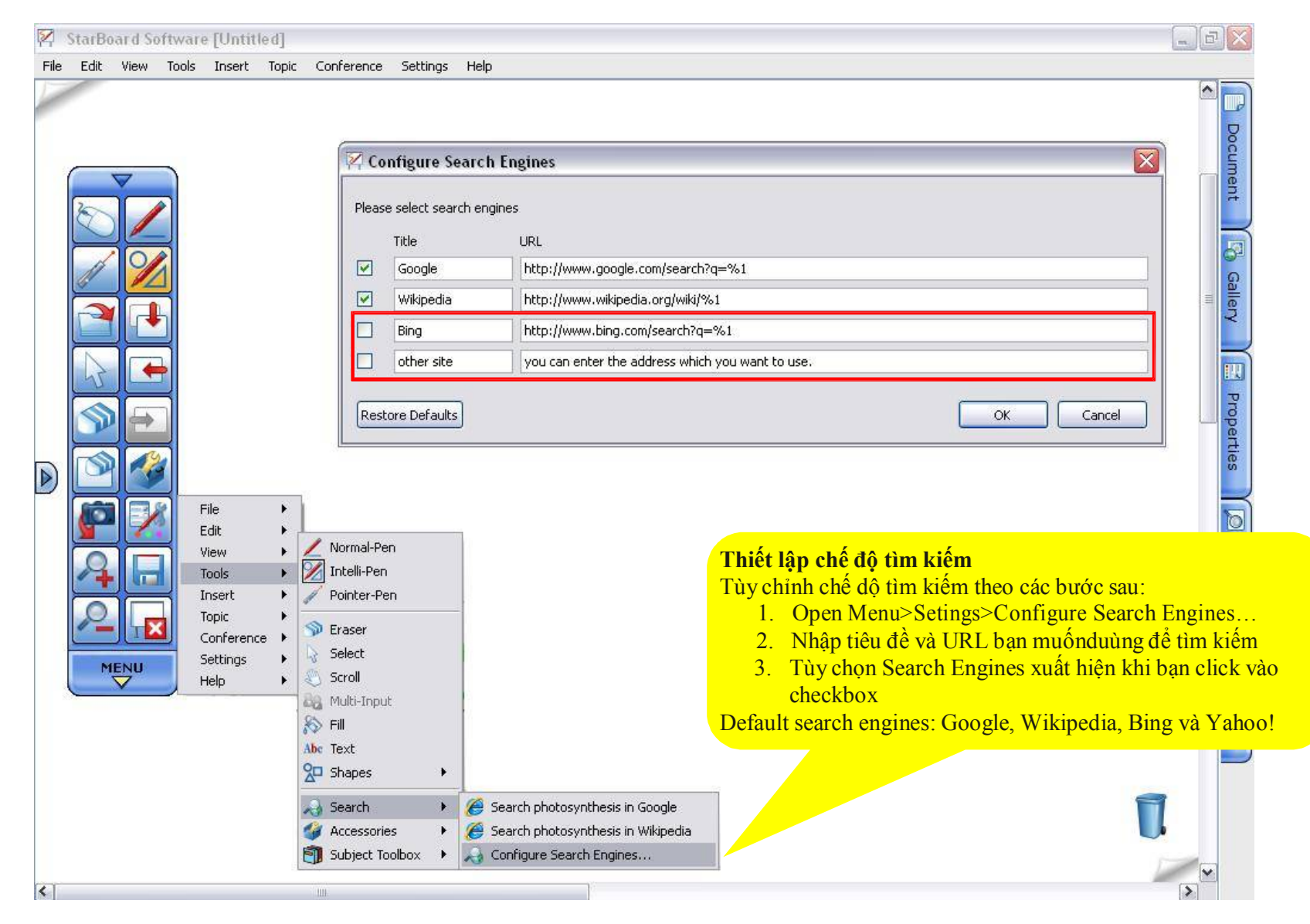

#### **Gallery: Clipart**

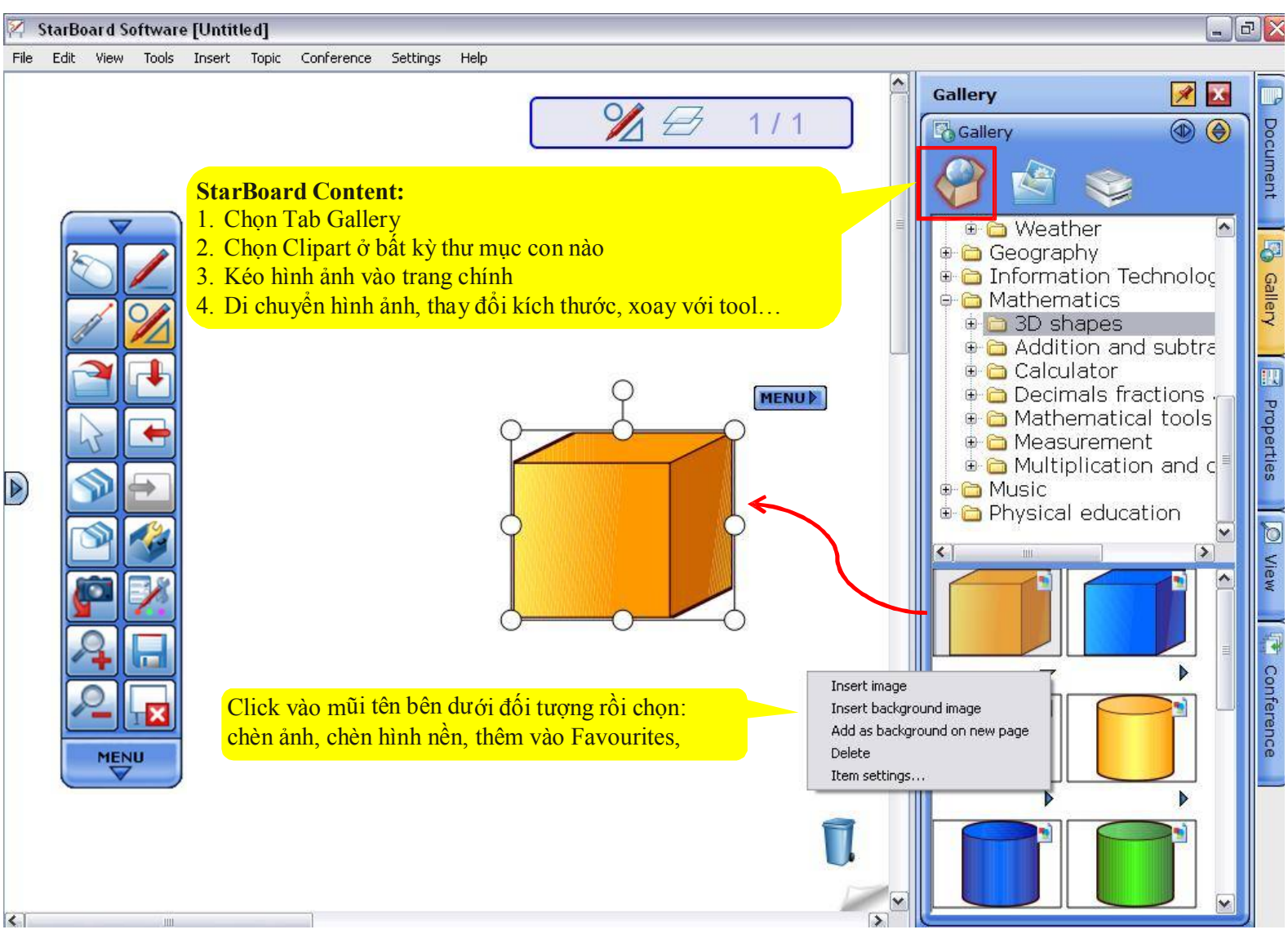

**Gallery: Biểu tượng khác trong Gallery**

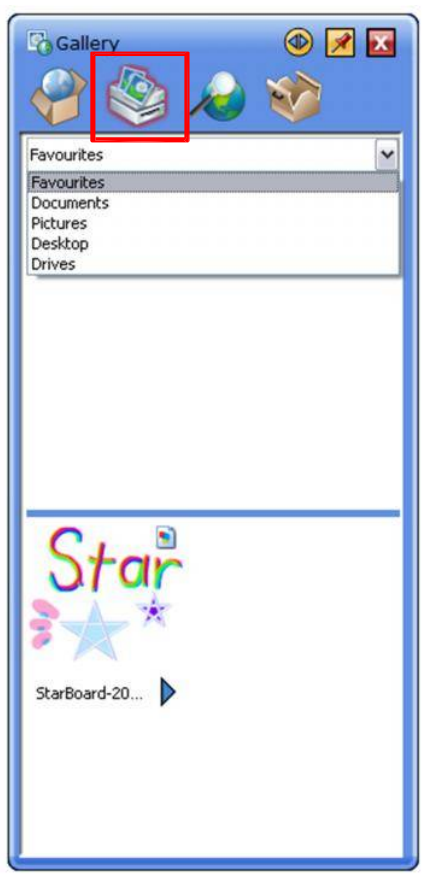

#### **Favourites/Drivers:**

Truy cập vào Favourites, My Document, My Pictures, Desktop hay bất kỳ ổ đĩa nào từ các biểu tượng và import vào StarBoard Software

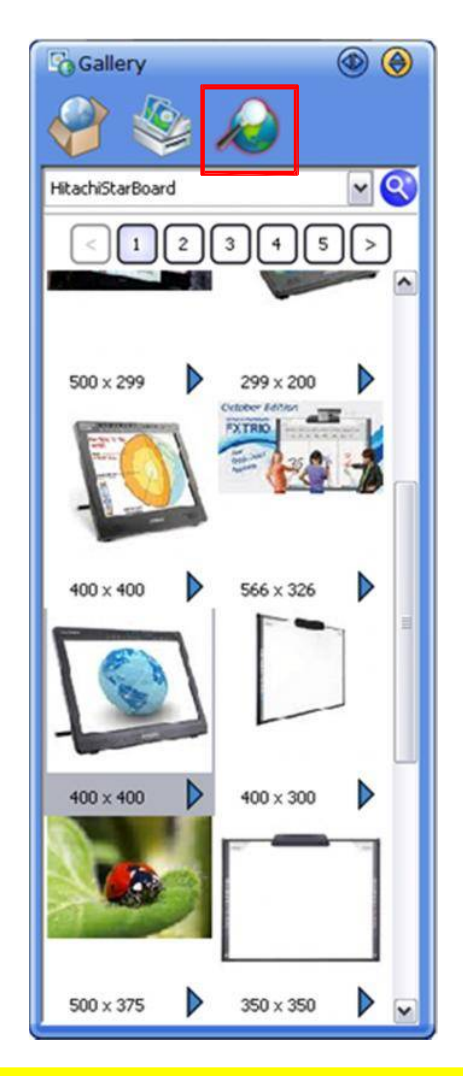

**Tìm kiếm hình ảnh bằng Google:** Tìm kiếm trực tiếp từ StarBoard Software. Chi tiết xem thêm "Google Image Search"

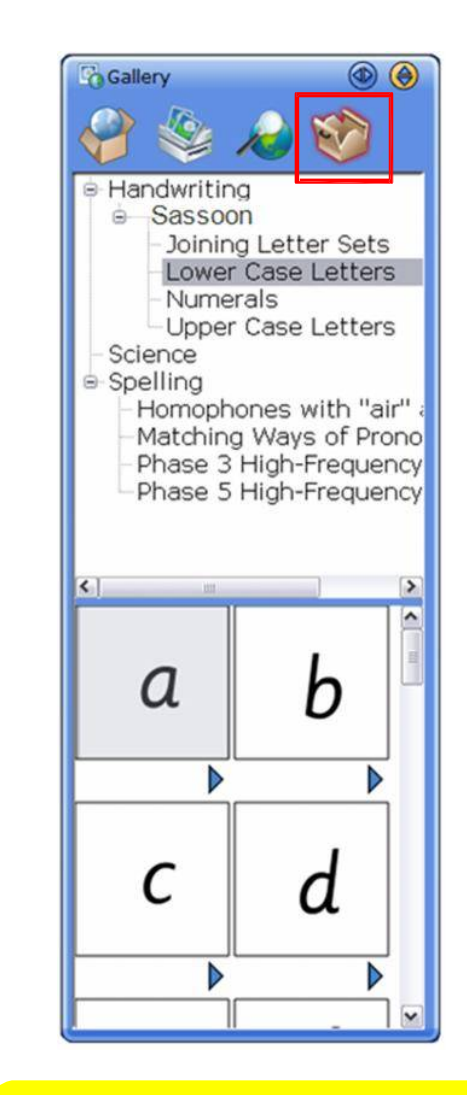

## **ToolBox Contents:**

Truy cập vào Toolbox Content bao gồm: Chữ viết tay, Khoa học và đánh vần. Chi tiết xem thêm "Handwriting/Spelling

#### **Gallery: Tìm thư mục Gallery**

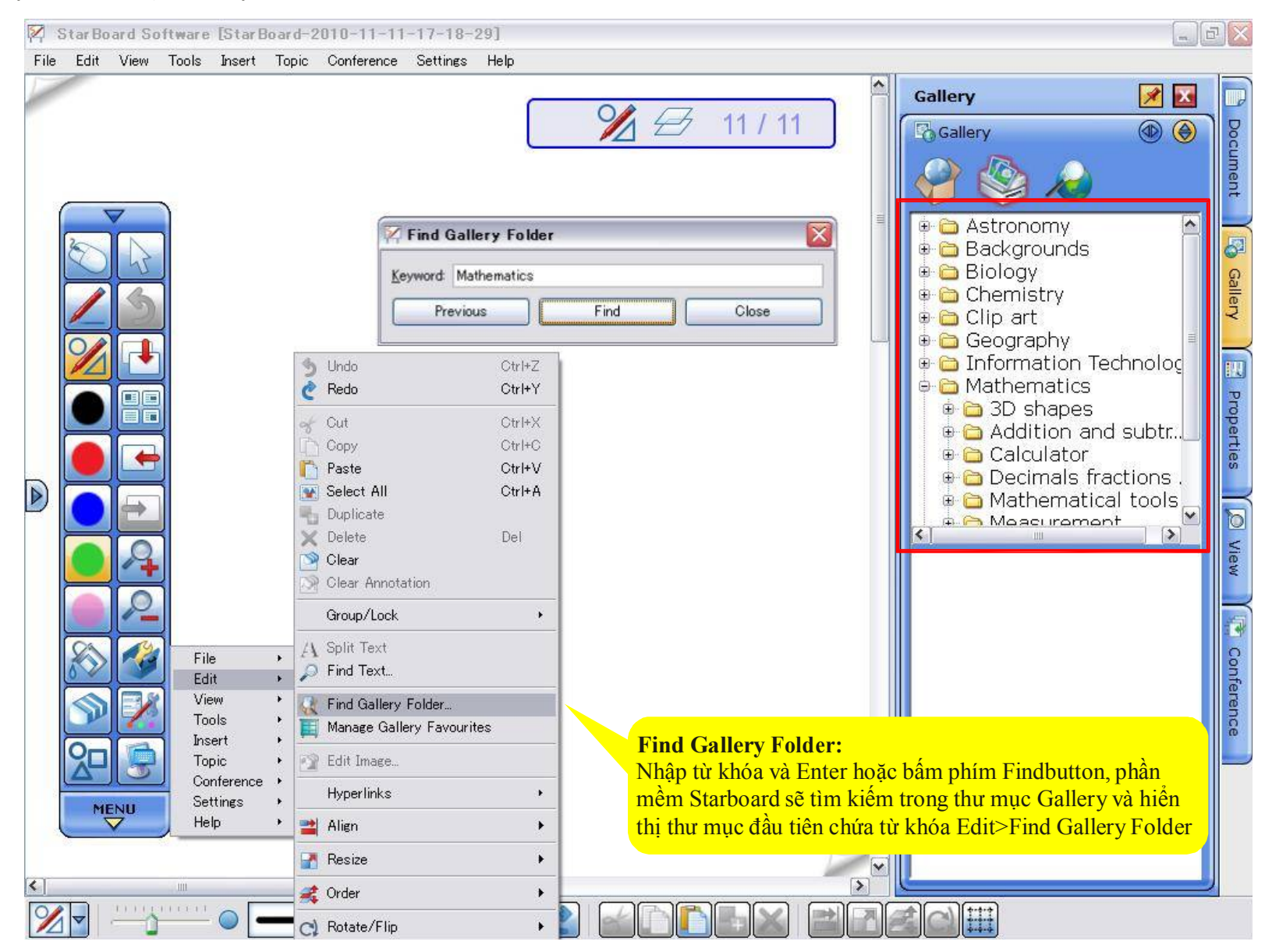

#### **Gallery: Thêm vào Favourite**

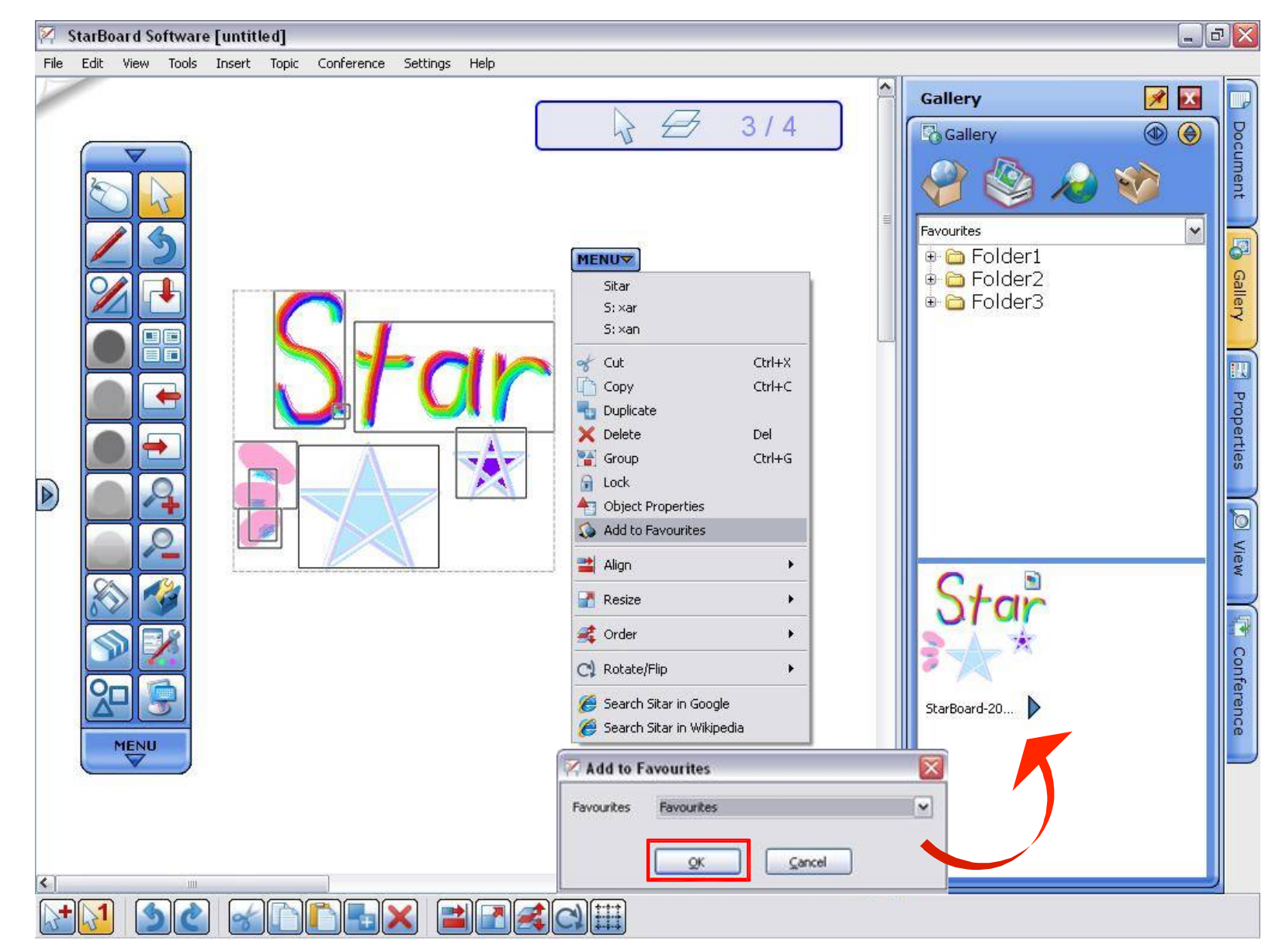

#### **Gallery: Quản lý Gallery Favourites**

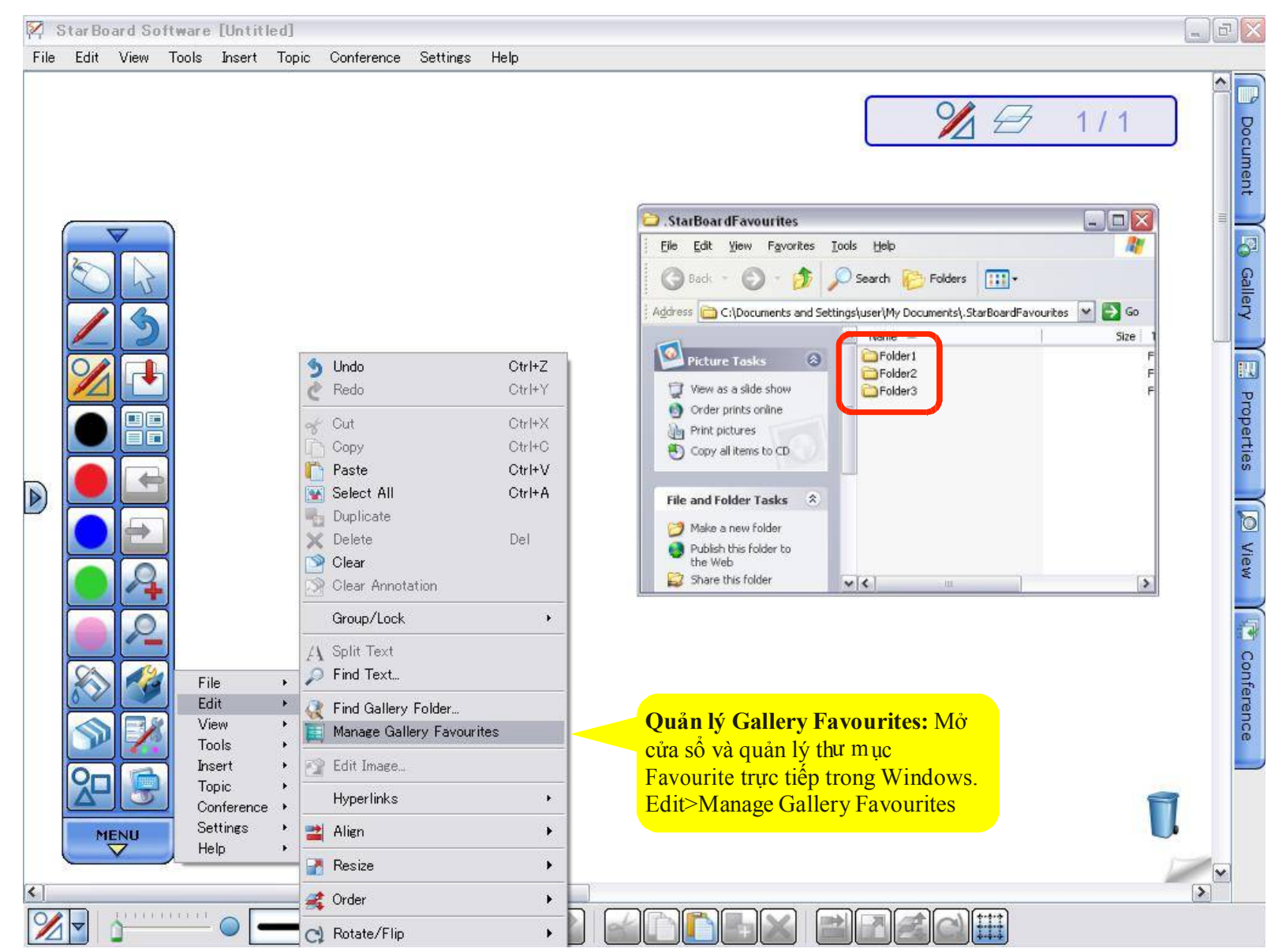

## **Tích hợp bộ tìm kiếm hình ảnh Google**

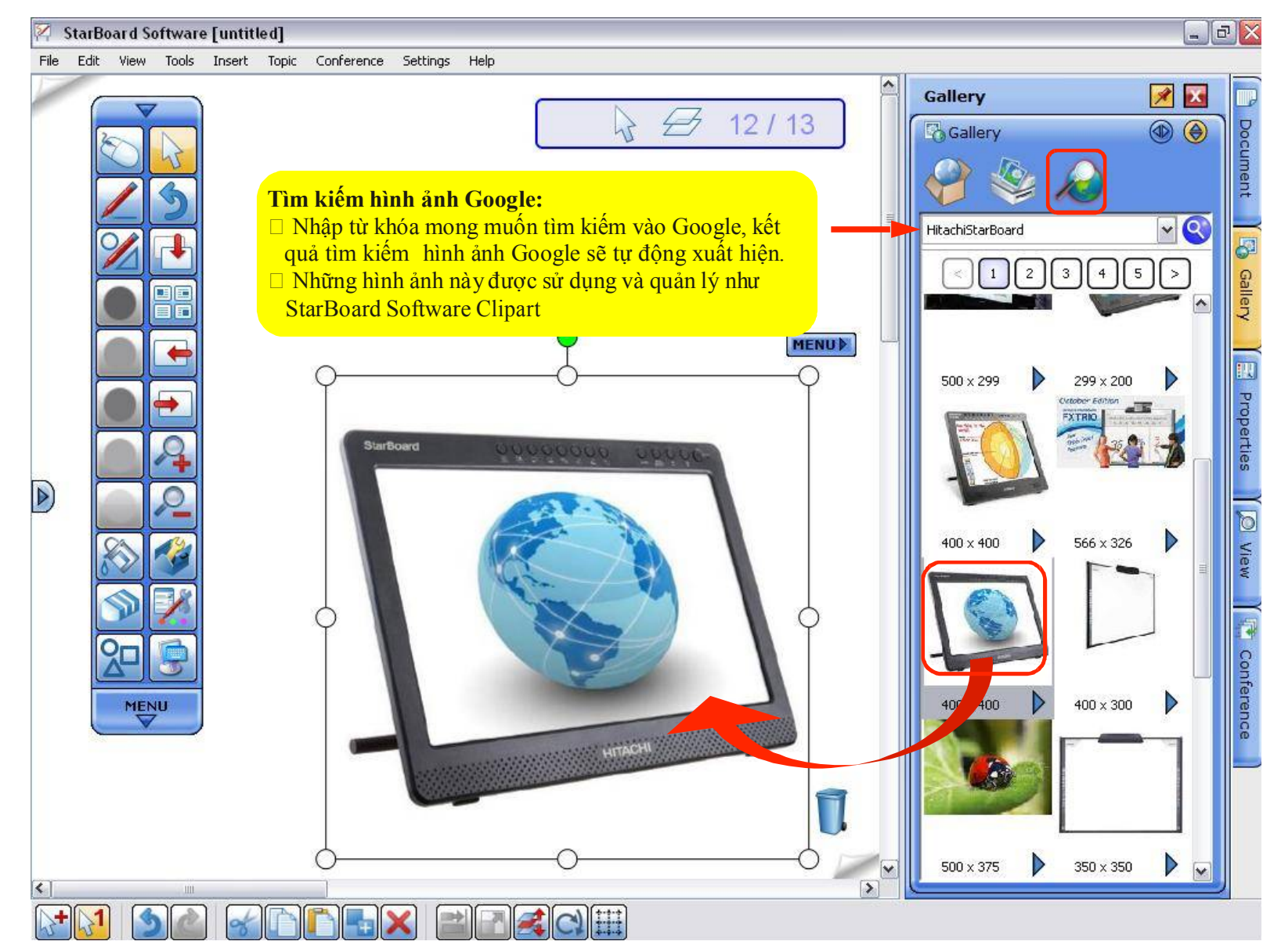

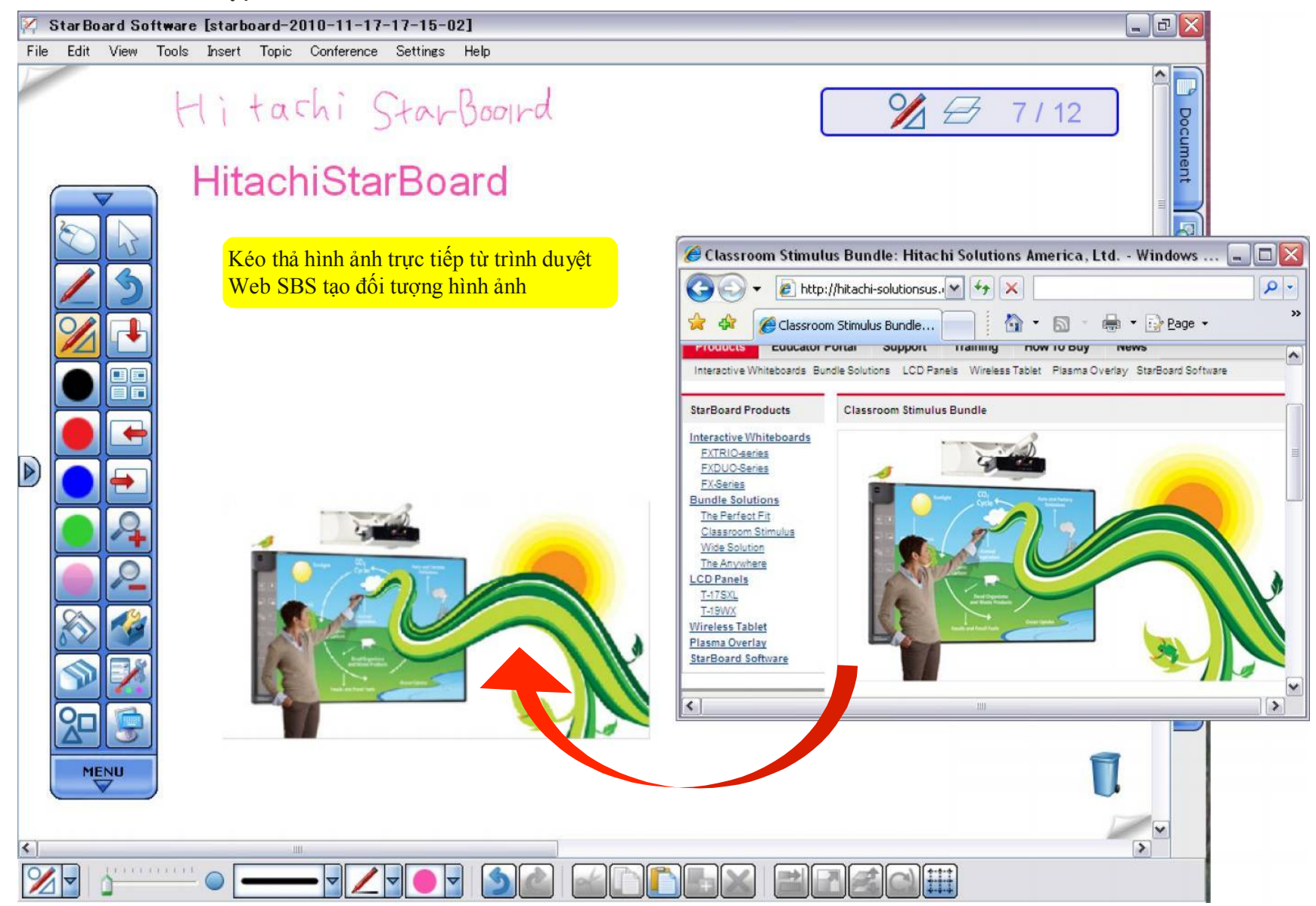

**Flash Learning Object: Chèn Flash**

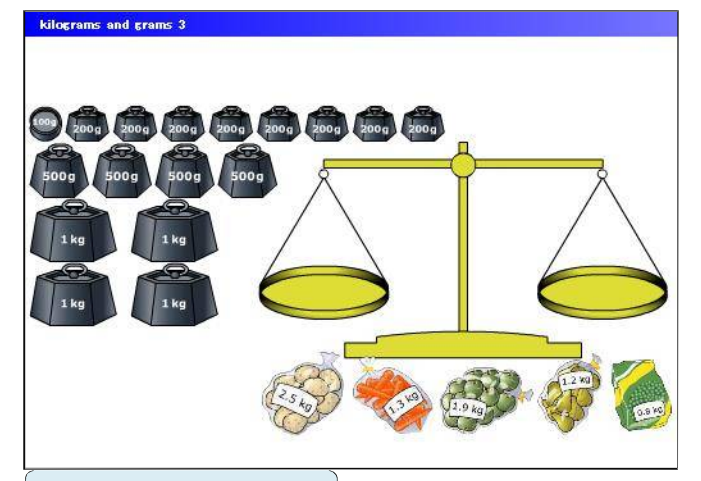

**Default file in Clip Art**

#### **Flash Learning Object:**

Có rất nhiều file flash phục vụ tốt cho việc học tập toán học hay khoa học có sẵn trong Clipart. Hoặc bạn có thể download về SBS đơn giản bằng cách kéo thả vào SBS Bạn cũng có thể lưu lại như Clip Art bằng cách Chọn file, Menu> to Favourites

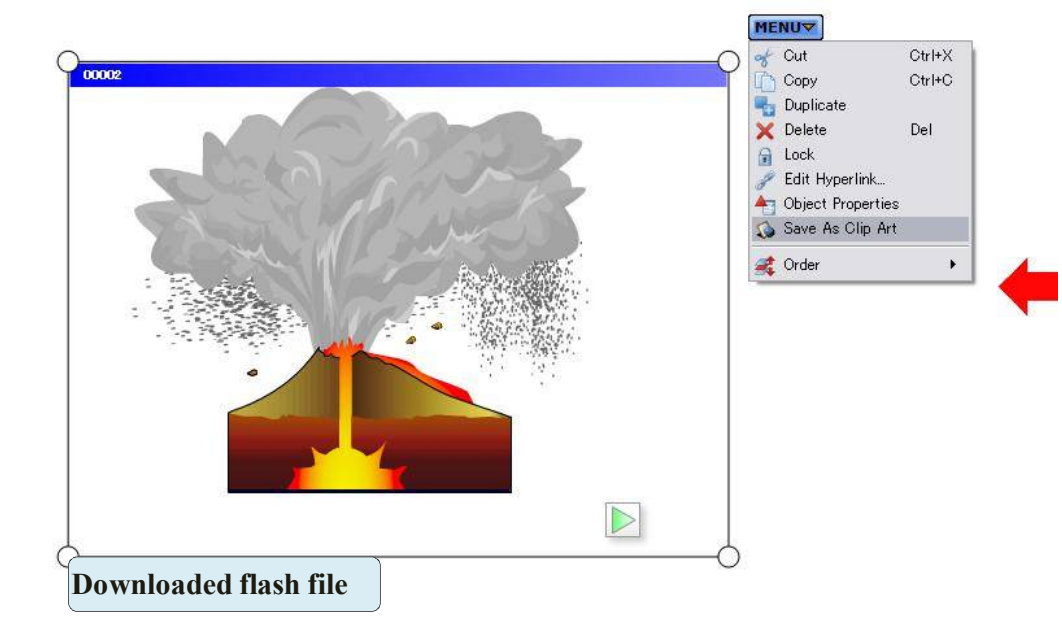

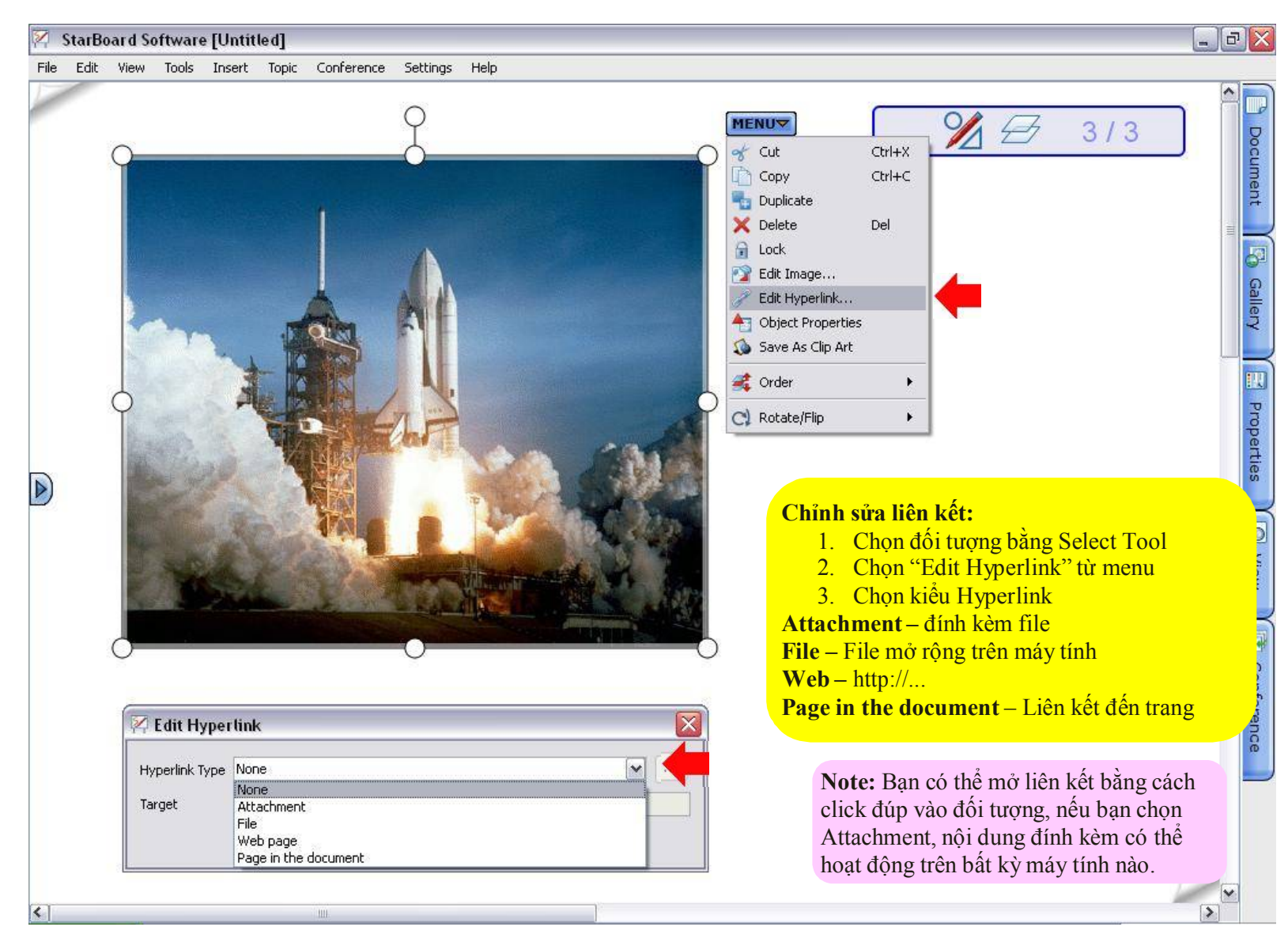

**Hyperlink/File Attachment – Liên kết/đính kèm file**

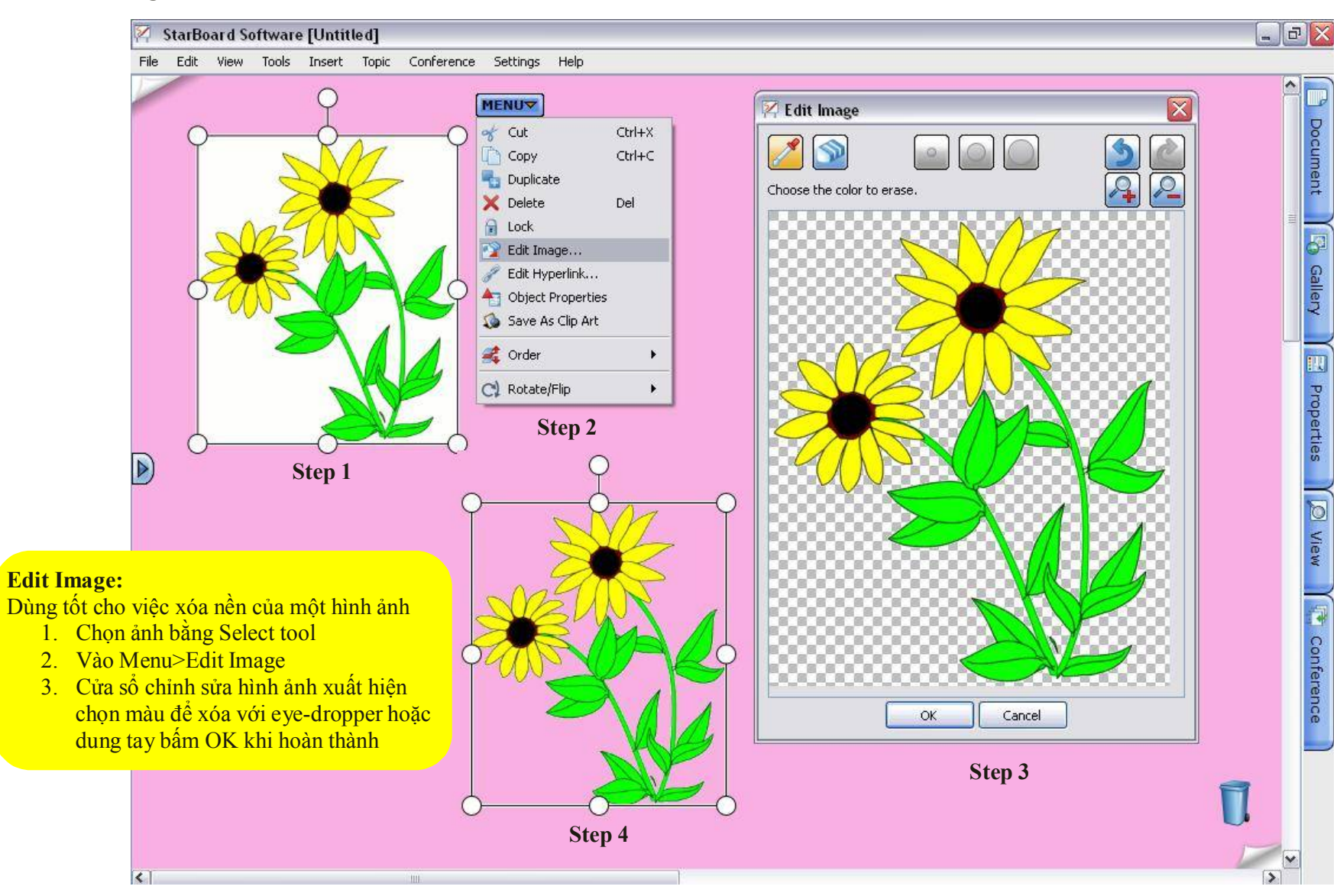

**Edit Image – Chỉnh sửa hình ảnh**

**Infinite Clone Object: Nhân bản đối tượng không giới hạn**

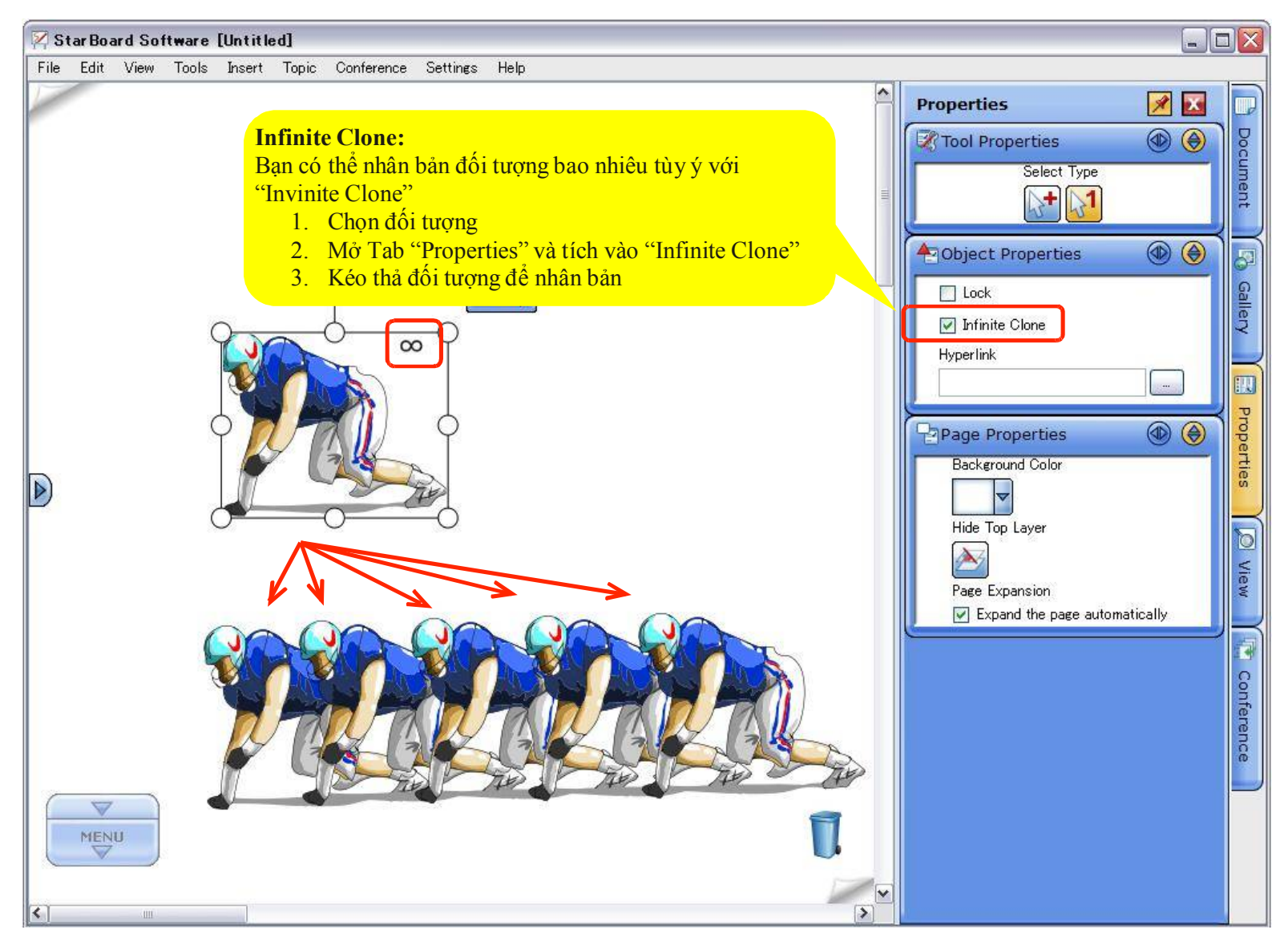

#### **Rich Text**

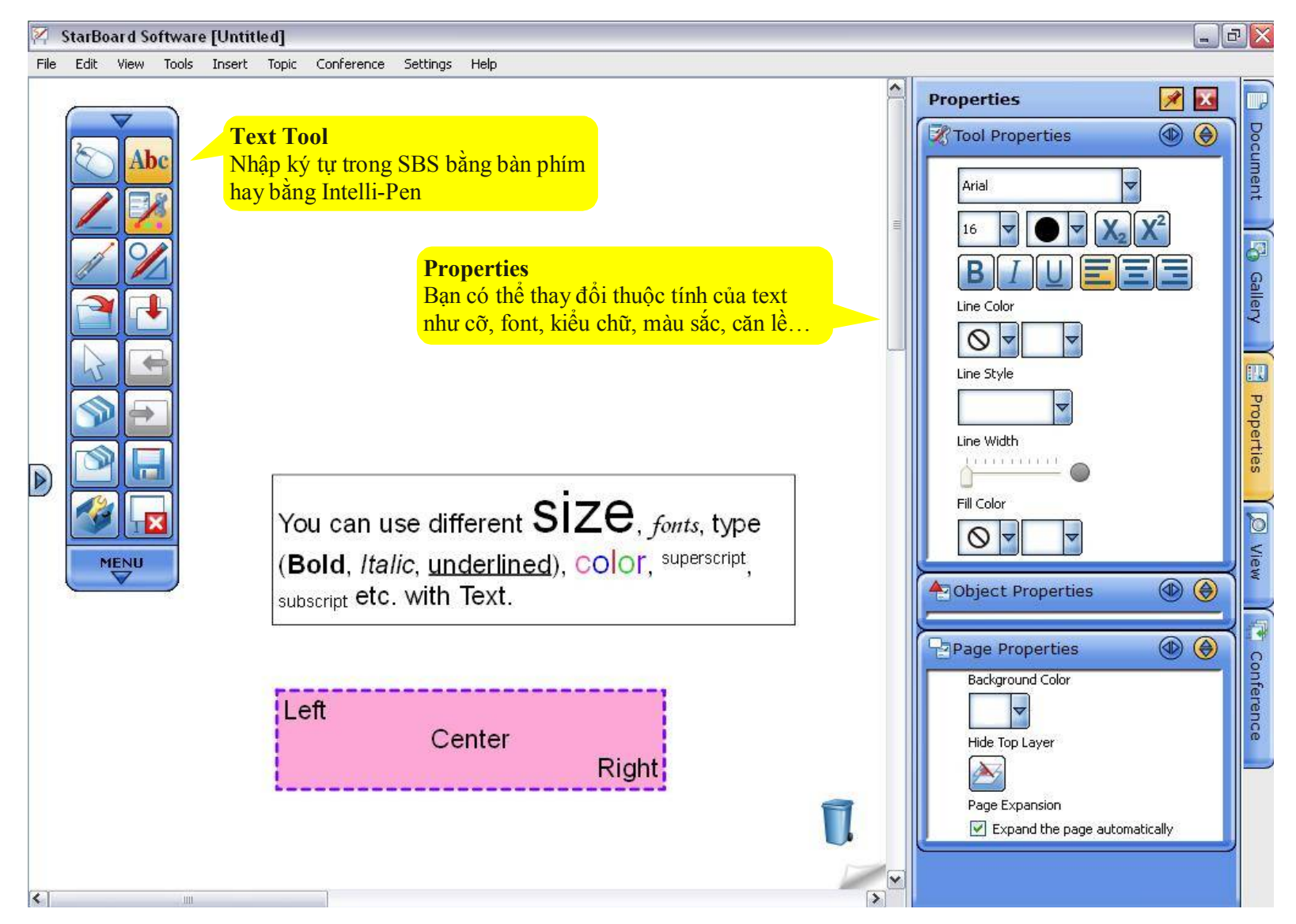

#### **Customize Toolbar – Tùy biến thanh công cụ**

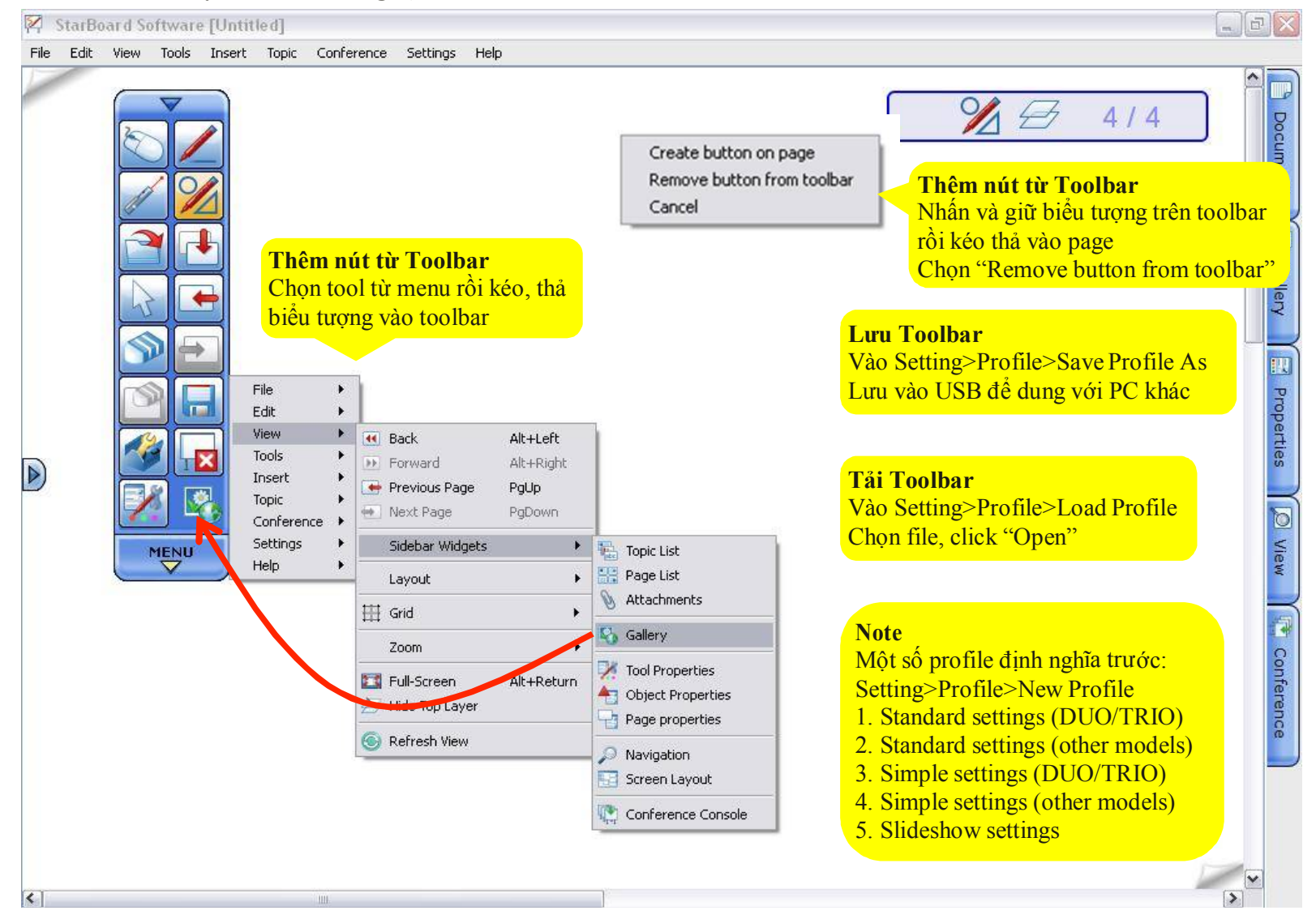

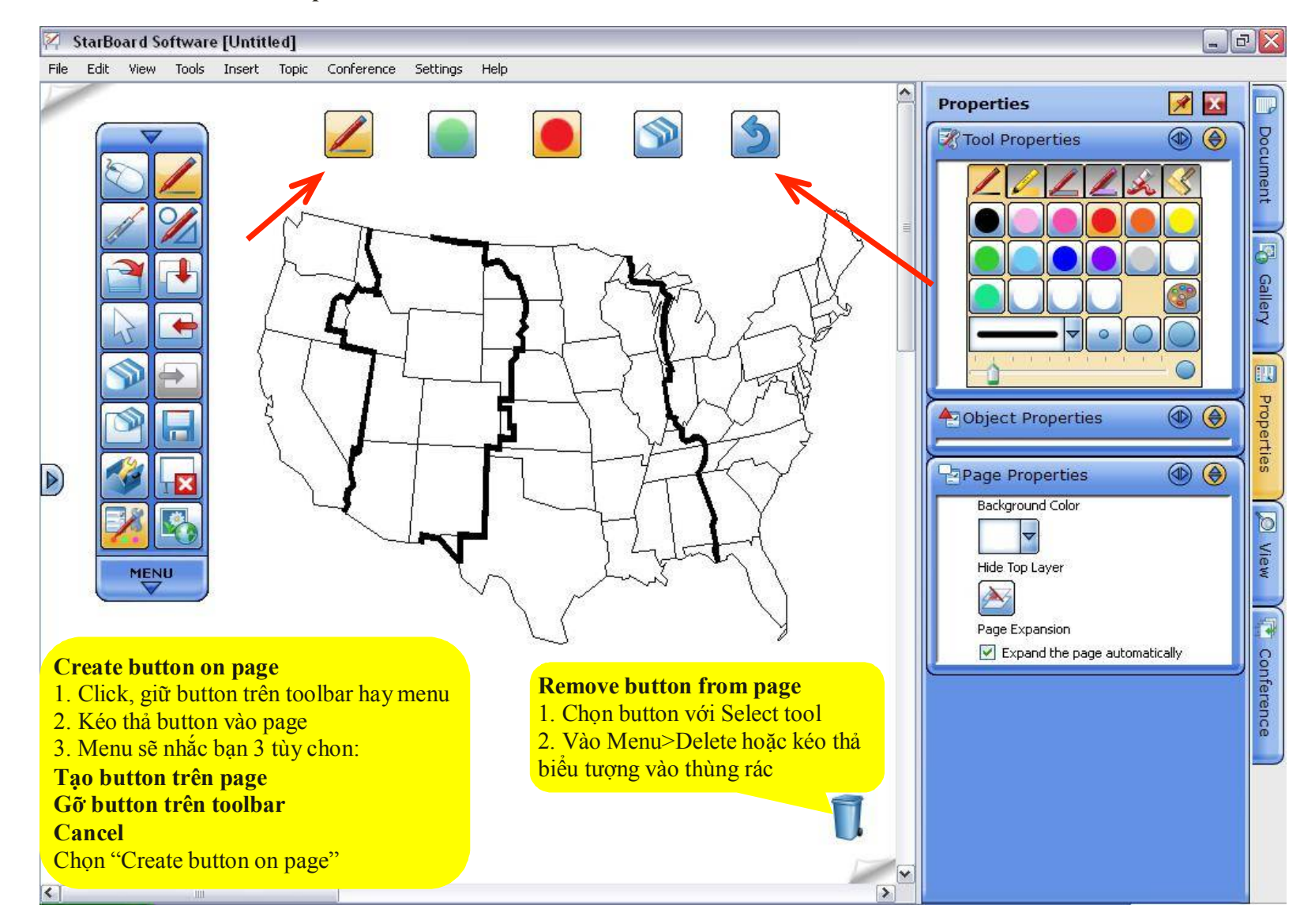

**Customize Toolbar – Action Component**

#### **Customize Toolbar (continued)**

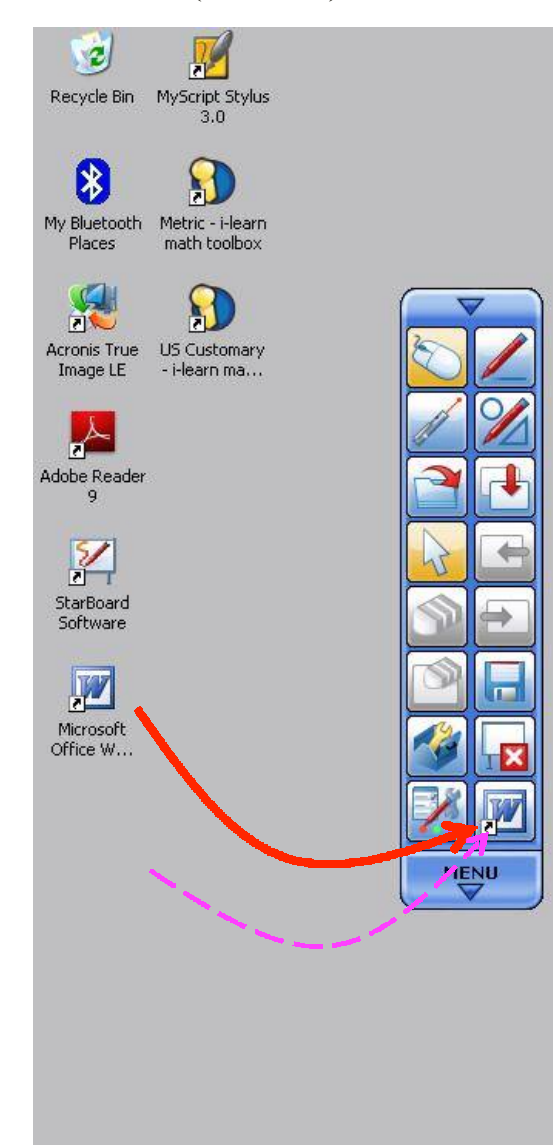

#### **Thêm ứng dụng ngoài vào văn bản**

Trong chế độ PC (mouse mode) chọn ứng dụng hay văn bản rồi kéo thả vào toolbar

#### **Ví dụ 1:**

Sau khi thêm Microsoft Word vào StarBoard Toolbar, có thể truy cập nhanh Microsoft Word từ StarBoard Software

## **Ví dụ 2:**

Sau khi thêm văn bản mà bạn muốn mở bằng chương trình gốc, bạn có thể tạo shortcut trong SBS và mở từ toolbar

\*Thêm shortcut/documentsẽ hiển thị bởi con trỏ treo trên biểu tượng

#### **Recent Documents chooser**

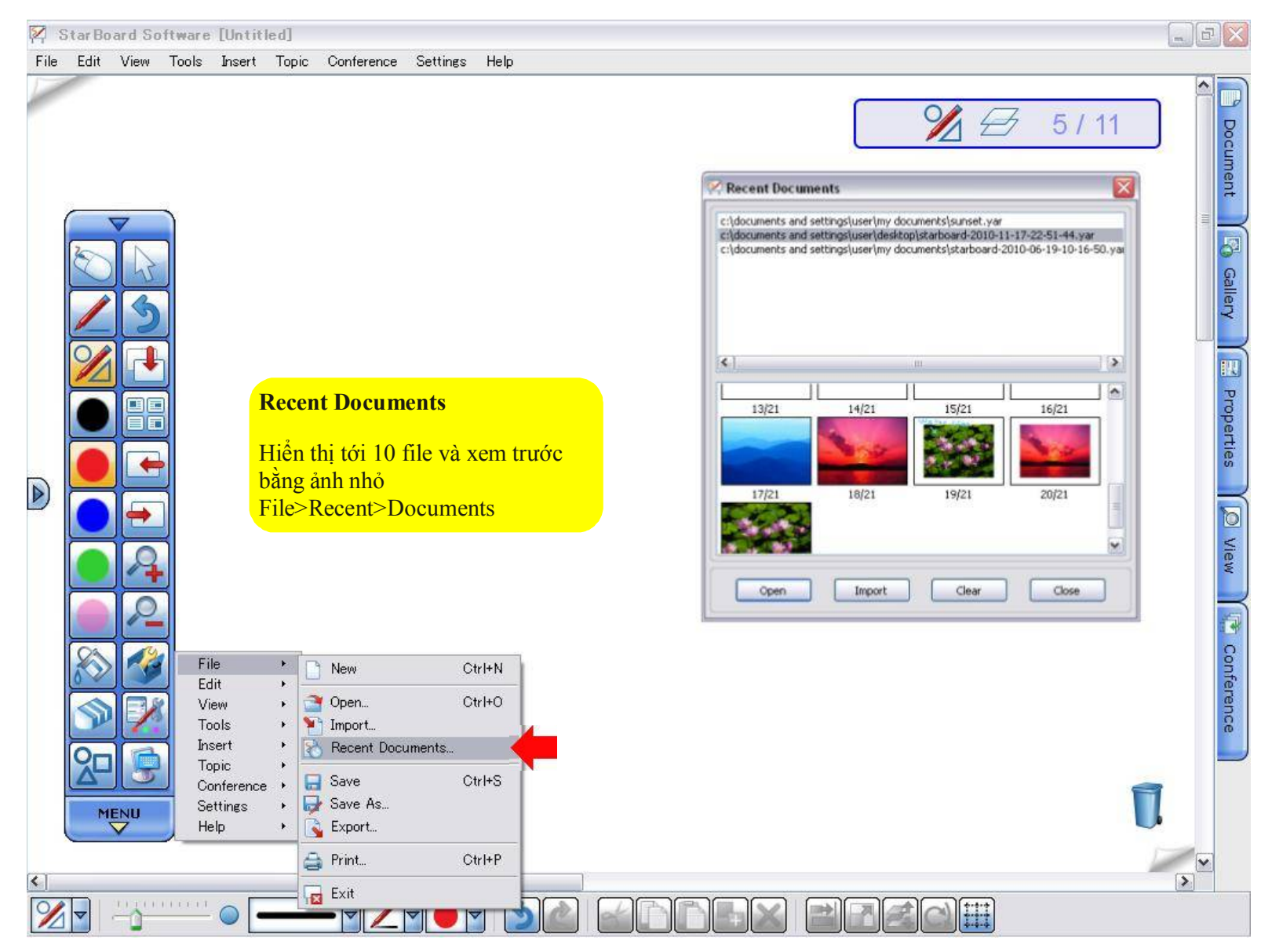

#### **Topic Selector in Page List**

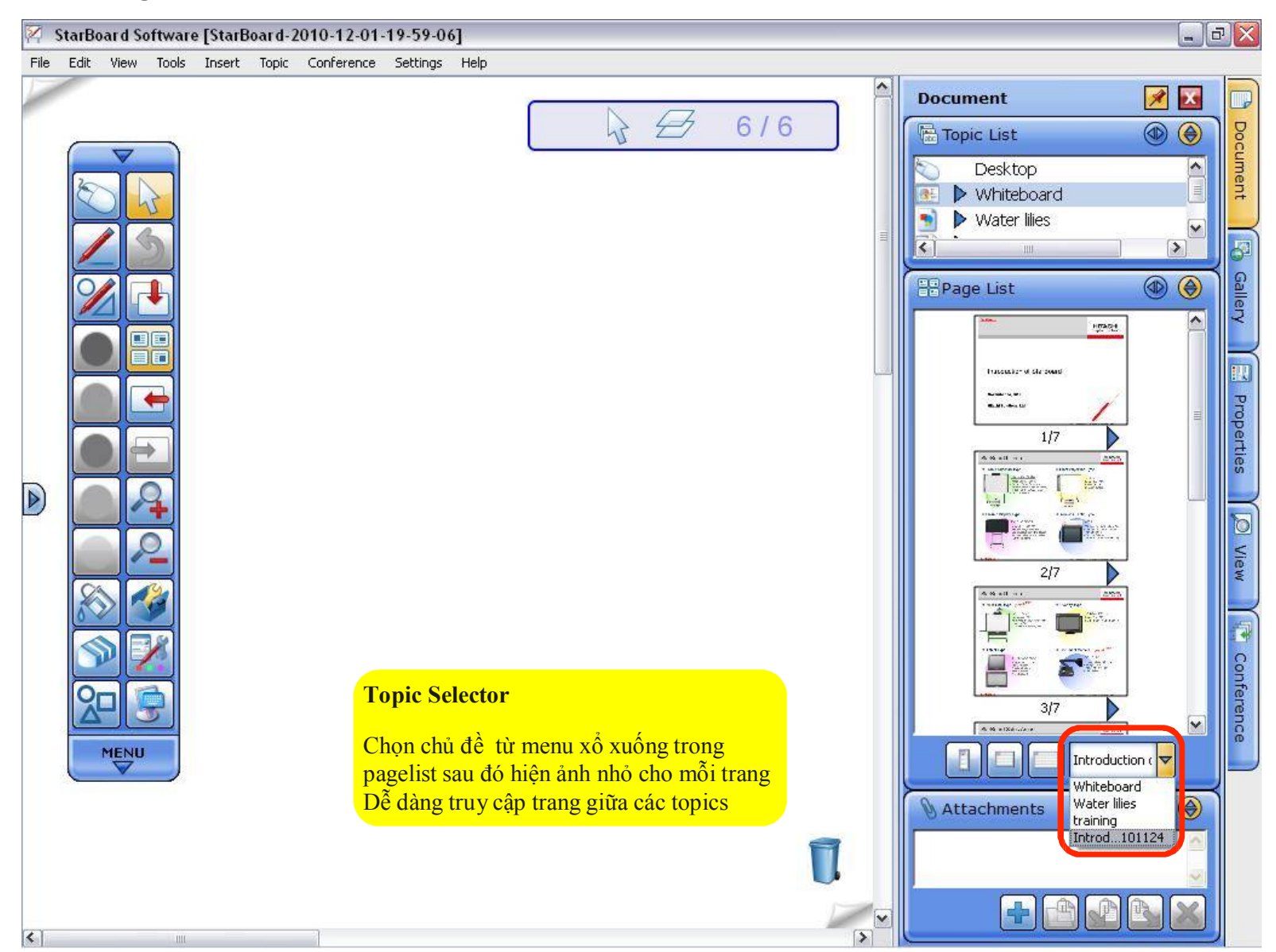

**Marge ".yar" files – Gộp file**

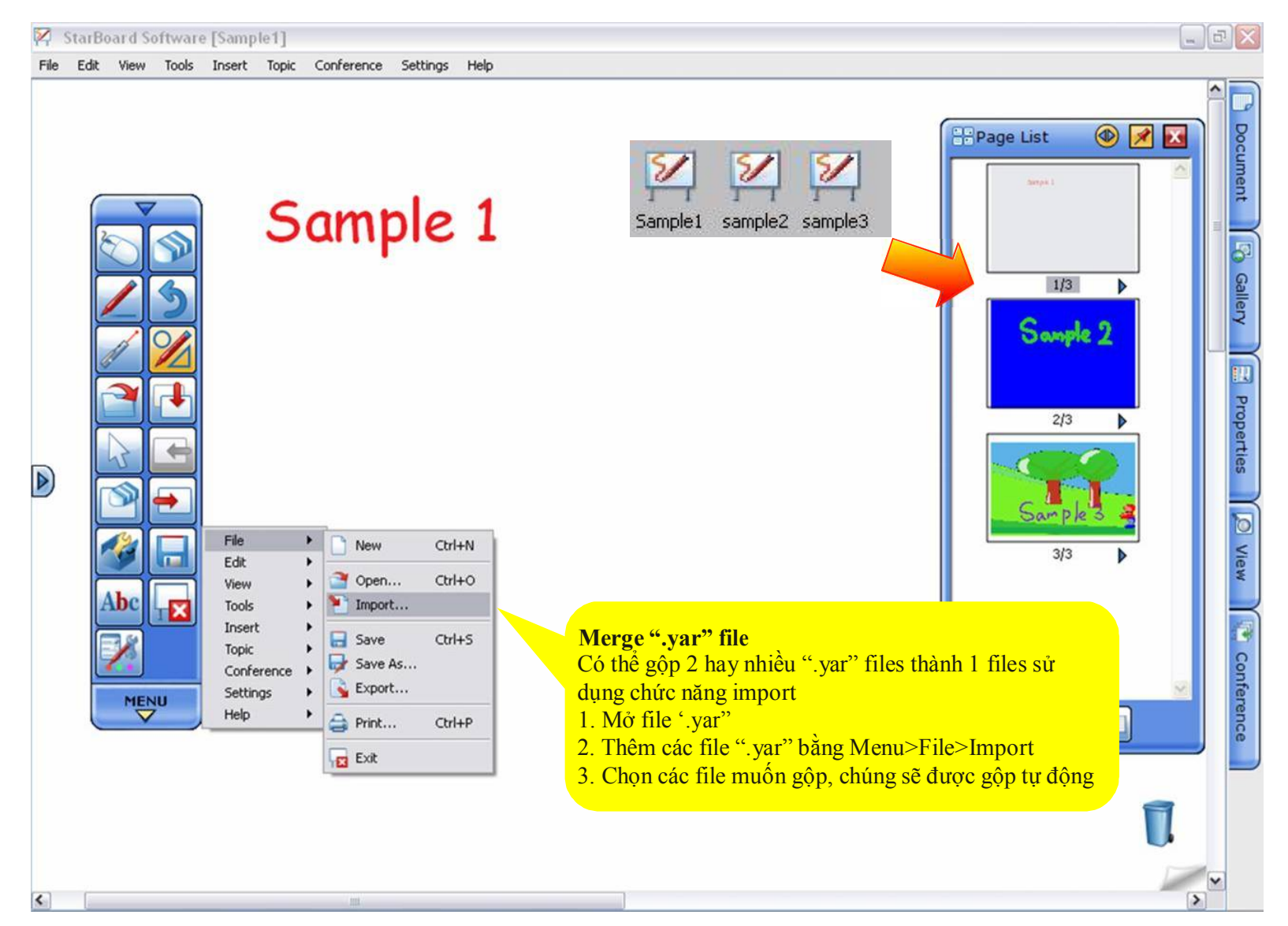

#### **Accessories – Phụ kiện**

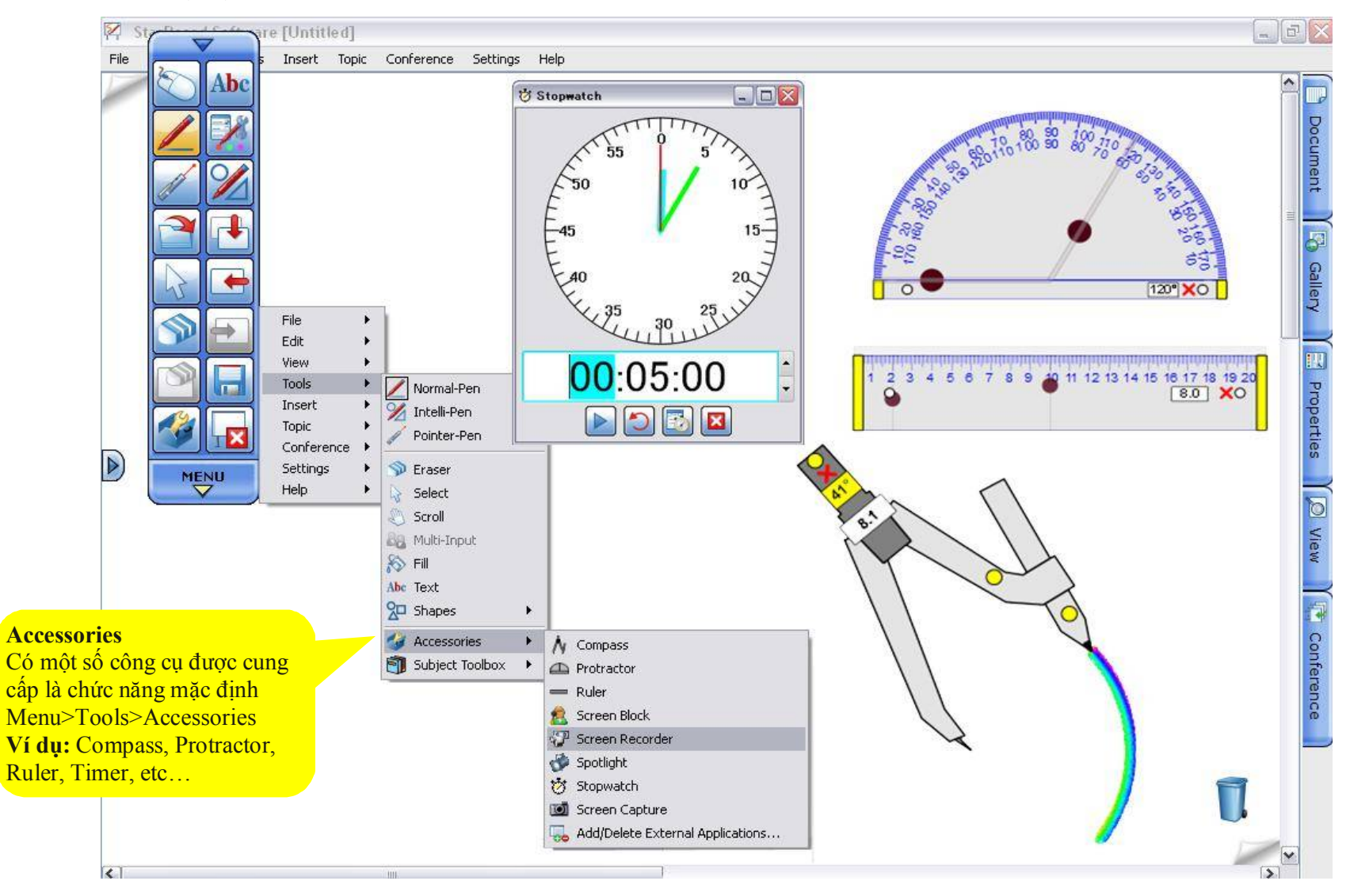

#### **Art component – Vẽ cung tròn**

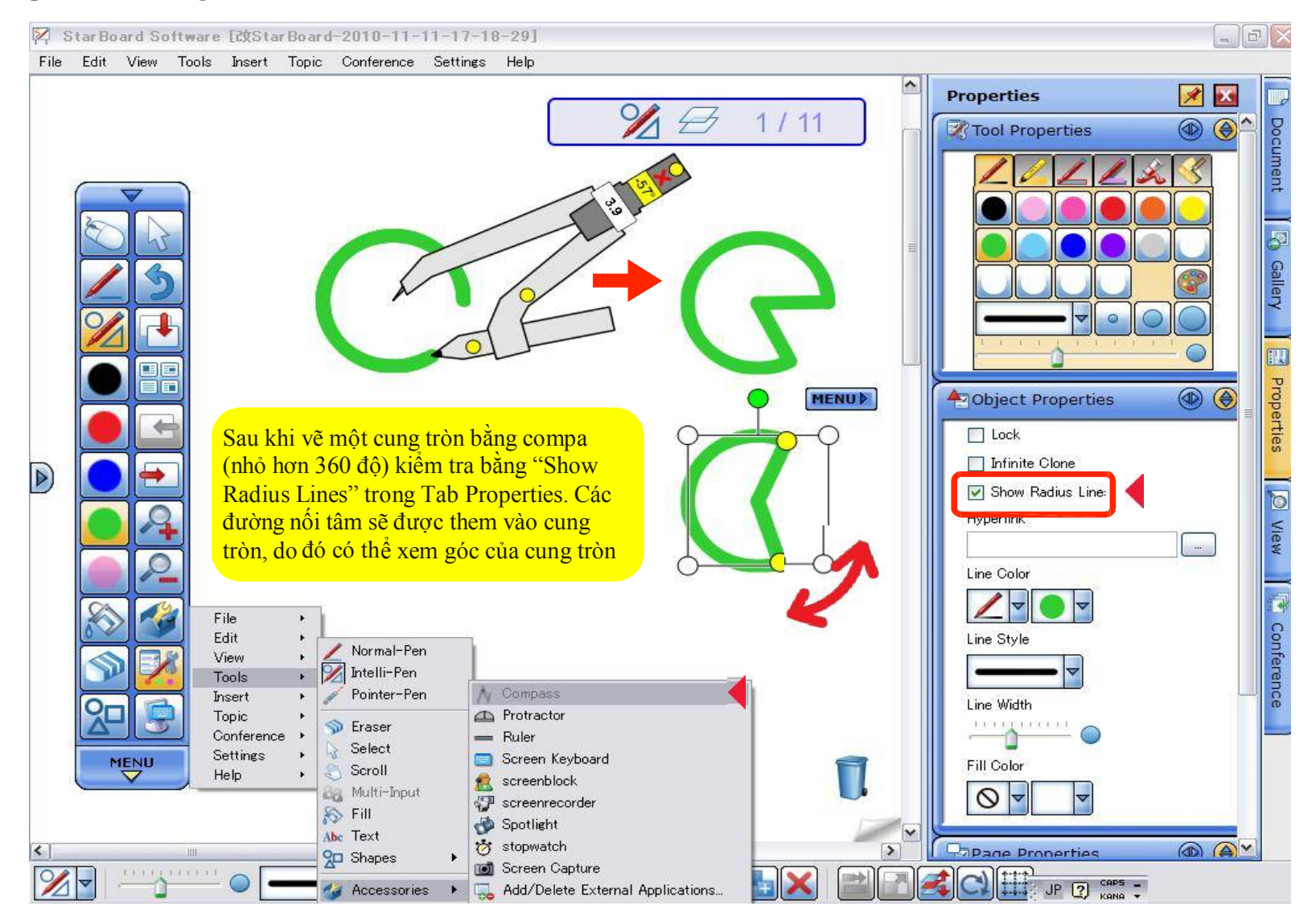

#### **Snap Line to Object**

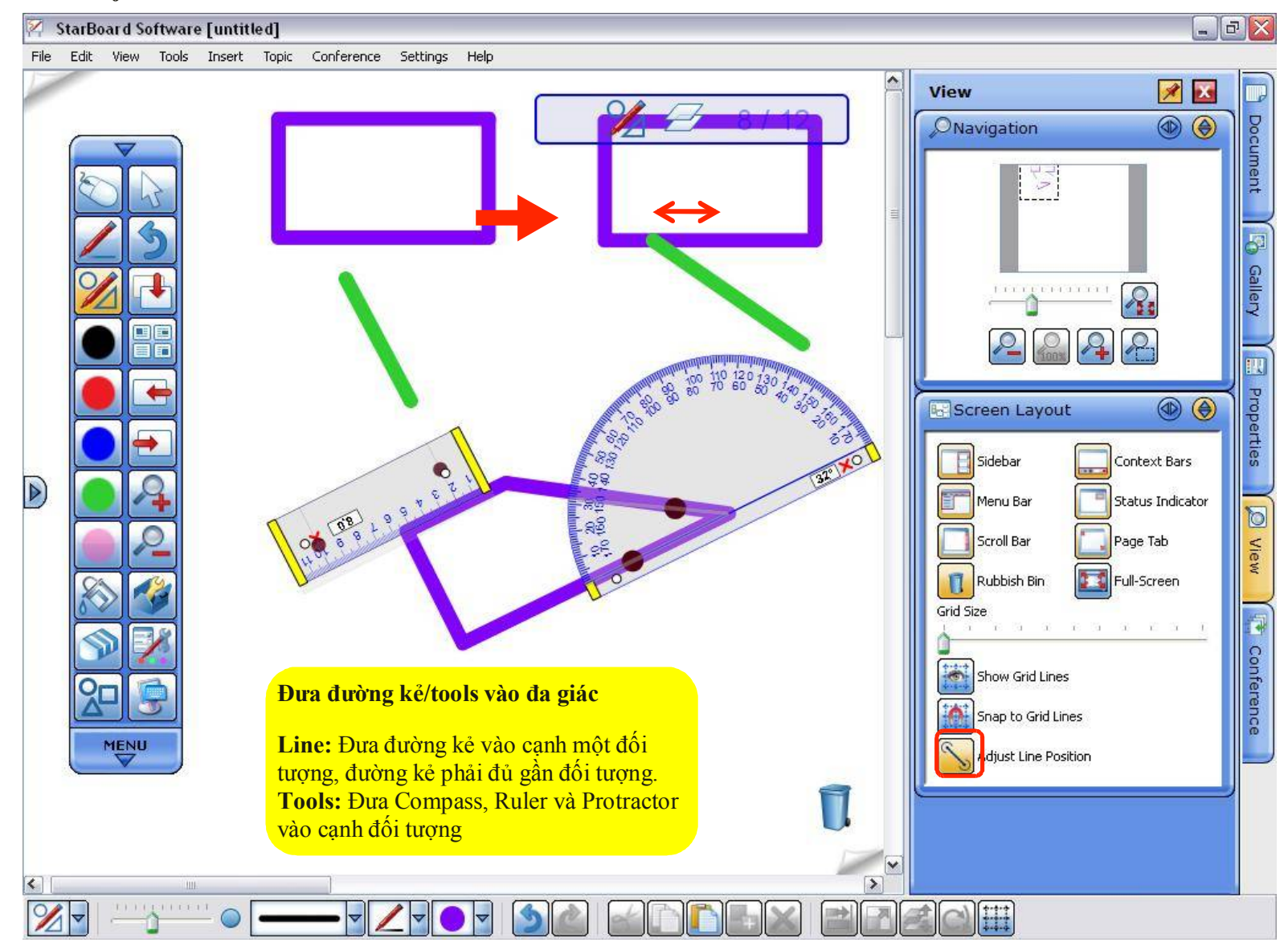

**Snap Line to Object (Continued)**

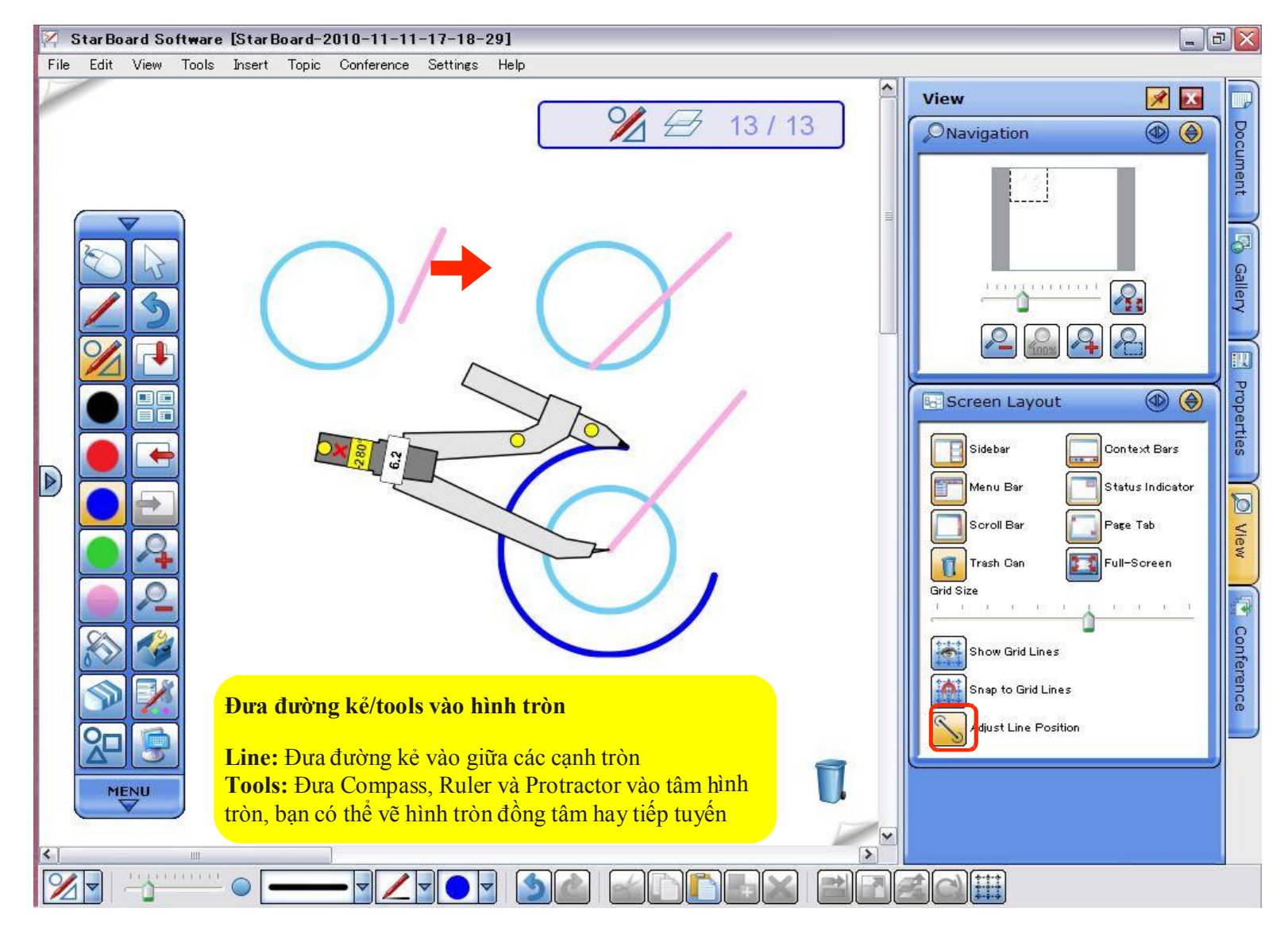

#### **Screen Capture – Chụp màn hình**

utliel

Resource Center >>

**Business OUI ARE:** Algend Maticus or Alam

StarBoard Forum 39 

嵩

Free Webinars >>

 $\begin{array}{l} \textbf{We say, we have} \\ \textbf{we have } \textbf{we} \\ \textbf{we have } \textbf{we} \\ \textbf{We have } \textbf{we} \\ \textbf{We have } \textbf{we} \\ \textbf{we have } \textbf{we} \\ \textbf{we have } \textbf{we} \\ \textbf{we have } \textbf{we} \\ \textbf{we have } \textbf{we have } \textbf{we have } \textbf{we have } \textbf{we have } \textbf{we have } \textbf{we have } \textbf{we have } \textbf{we have } \textbf{we have } \textbf{we have } \textbf{we have } \textbf{we have } \textbf{we have } \textbf{we have$ 

Latest News 39

Maturiskon best<br>700. invecké

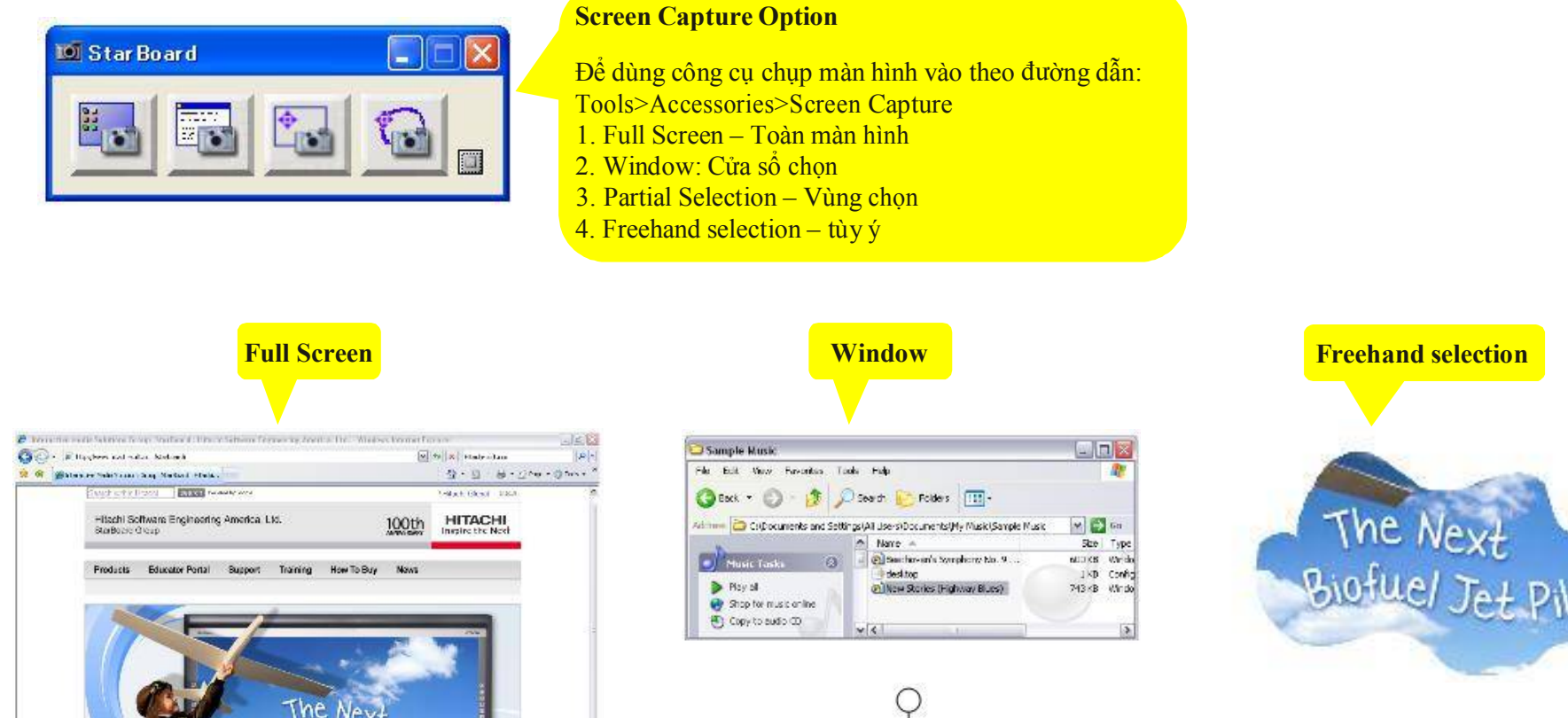

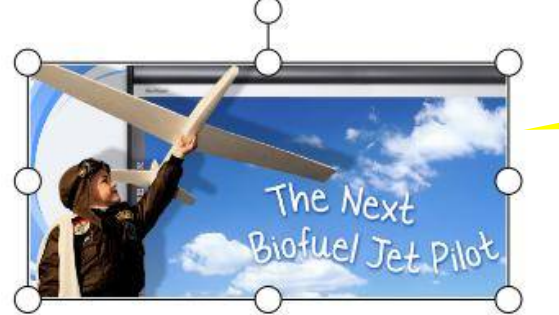

**Partial Selection**

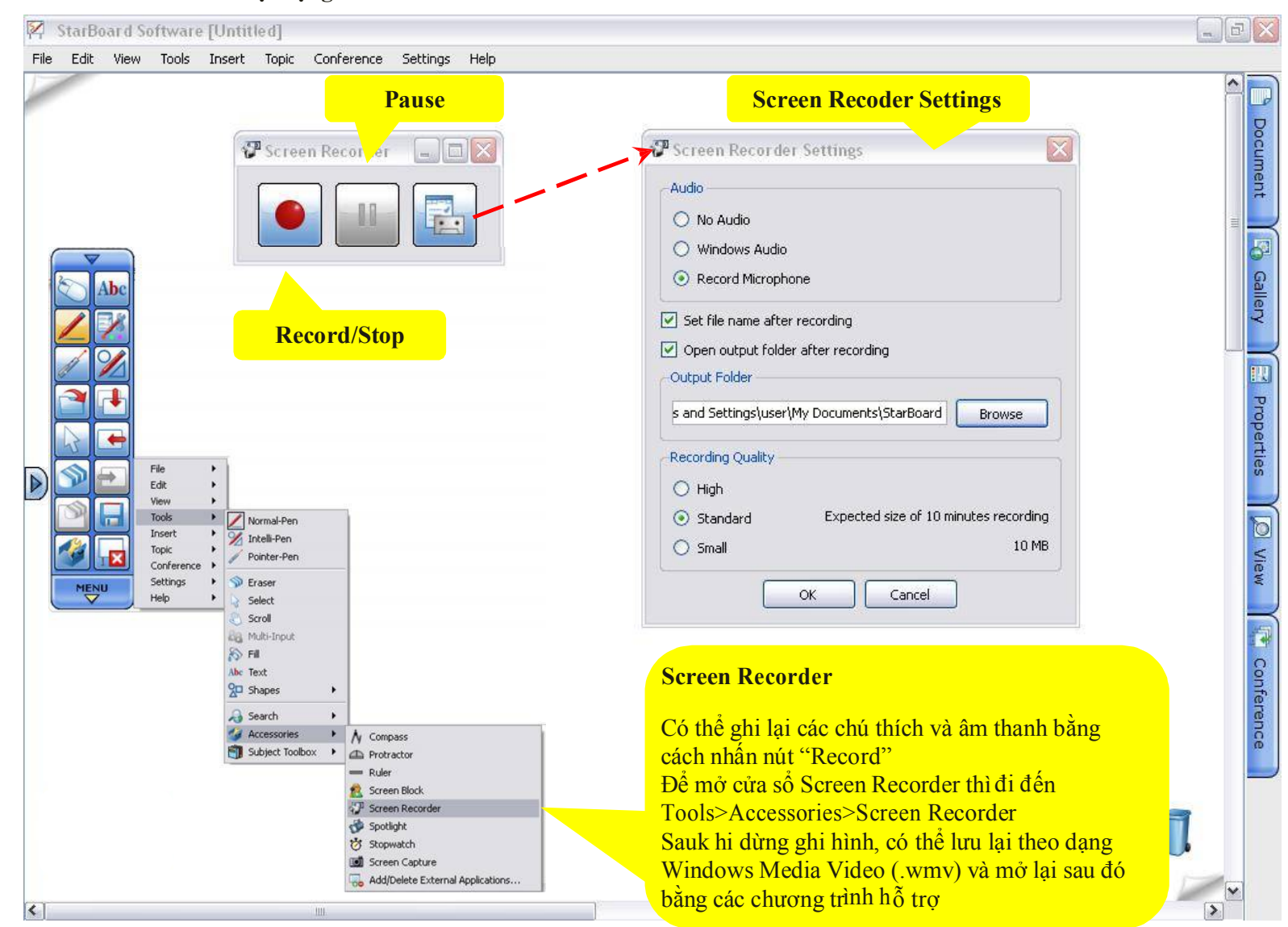

**Screen Recorder – Ghi hình hoạt động trên màn hình**

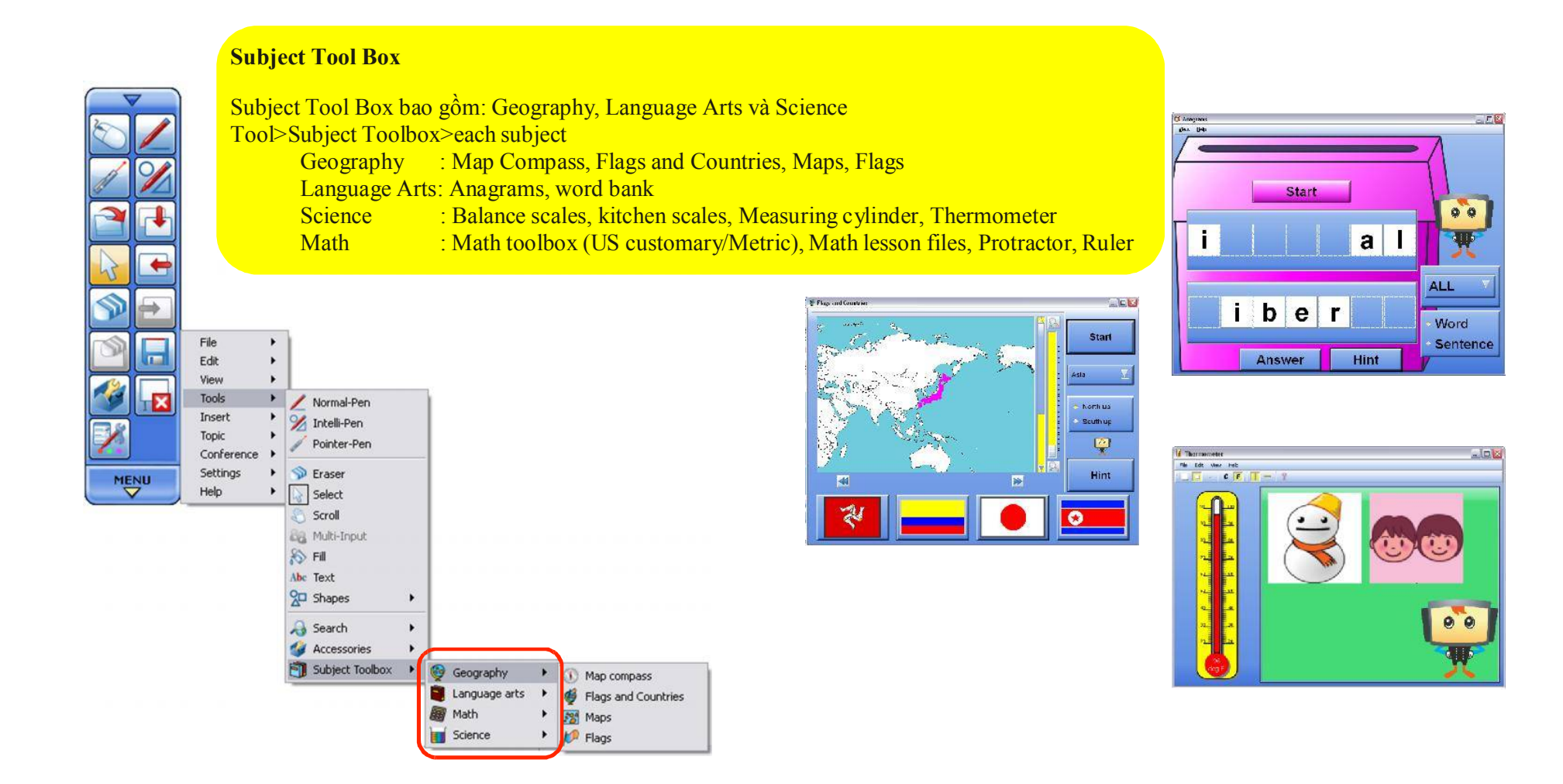

#### **Math Toolbox – Hộp công cụ toán học**

#### **Math Toolbox**

Hộp công cụ toán học được phát triển bởi Cambridge-Hitachi, bao gồm rất nhiều tính năng tương tác Hộp công cụ toán học bao gồm: Factions, Numbers, Calculations, Shapes and Space, Measures,

Probability, Handling Data, Solving Problem, Image library, etc…

Và cung cấp hơn 200 files bài giảng

Đối với trường học Mỹ có thể chọn tùy chọn riêng.

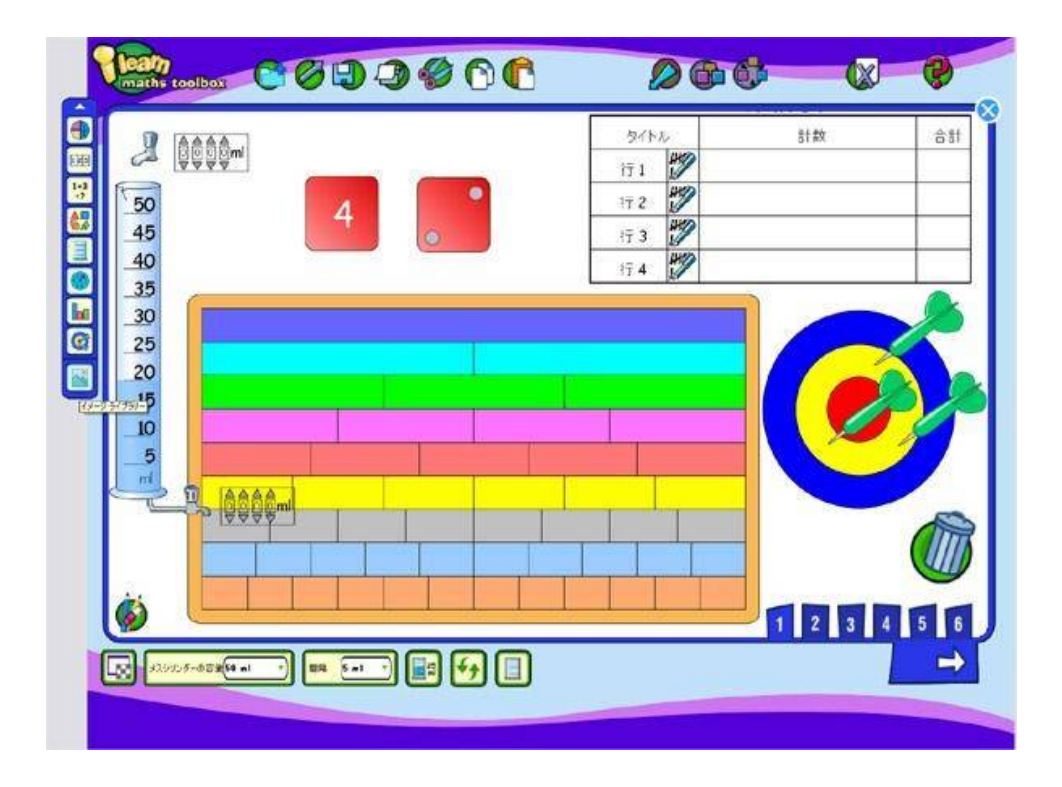

#### **Lesson files (example)**

#### Number

N7.1 Place Value N7.2 Fractions N7.3 Measures N7.4 Ratio and Proportion NS.1 Multiples, Factors and Primes NB.2 Products of Prime Factors N8.3 Adding Fractions N8.4 Multiplication Methods N8.5 Units of Measurement

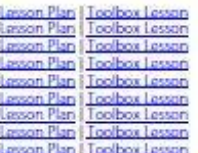

#### Algebra

A8.4 Graphs<br>A8.5 Real Life Graphs

.S

-S

 $\leq$ 

A7.1 Number Sequences A7.2 Equations and Expressions A7.3 Sequences from Patterns AT 4 Equations and Formulae A7.5 Mappings and Graphs A8.1 Describing Sequences A8.2 Equations and Expressions A8.3 Functions and Sequences

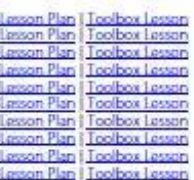

#### **Shape, Space and Measures**

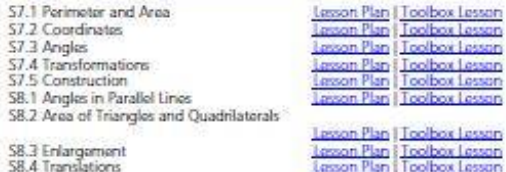

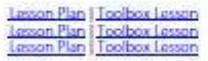

#### **Handling Data**

D7.1 Probability D7.2 Averages D7.3 Frequency and Average<br>D8.1 Probability of Two Events D8.2 Graphs and Charts D8.3 Rolative Frequency

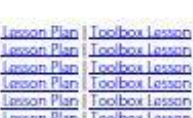

**Handwriting/Spelling toolbox – nhận dạng chữ viết tay**

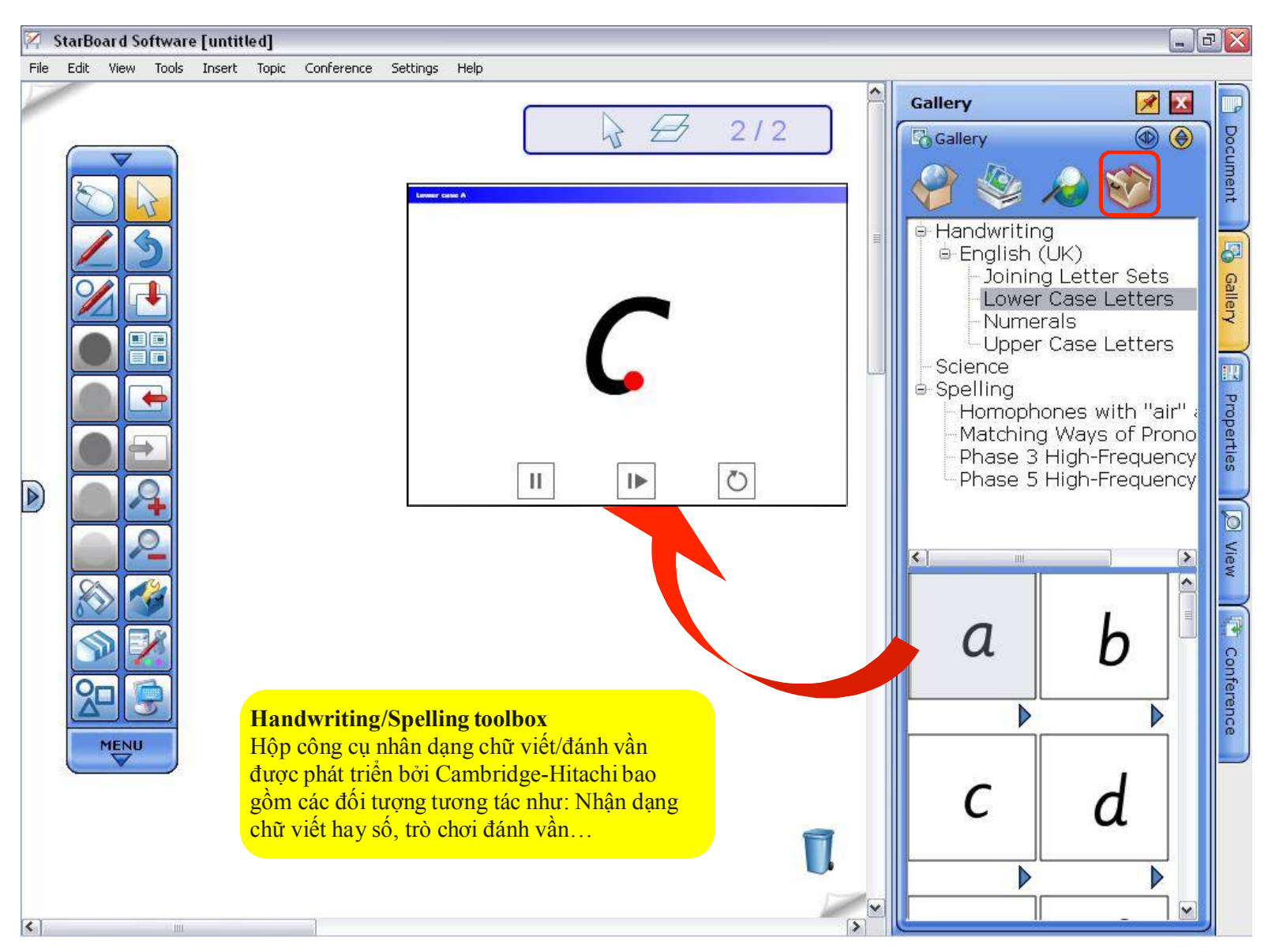

#### **Plug-ins**

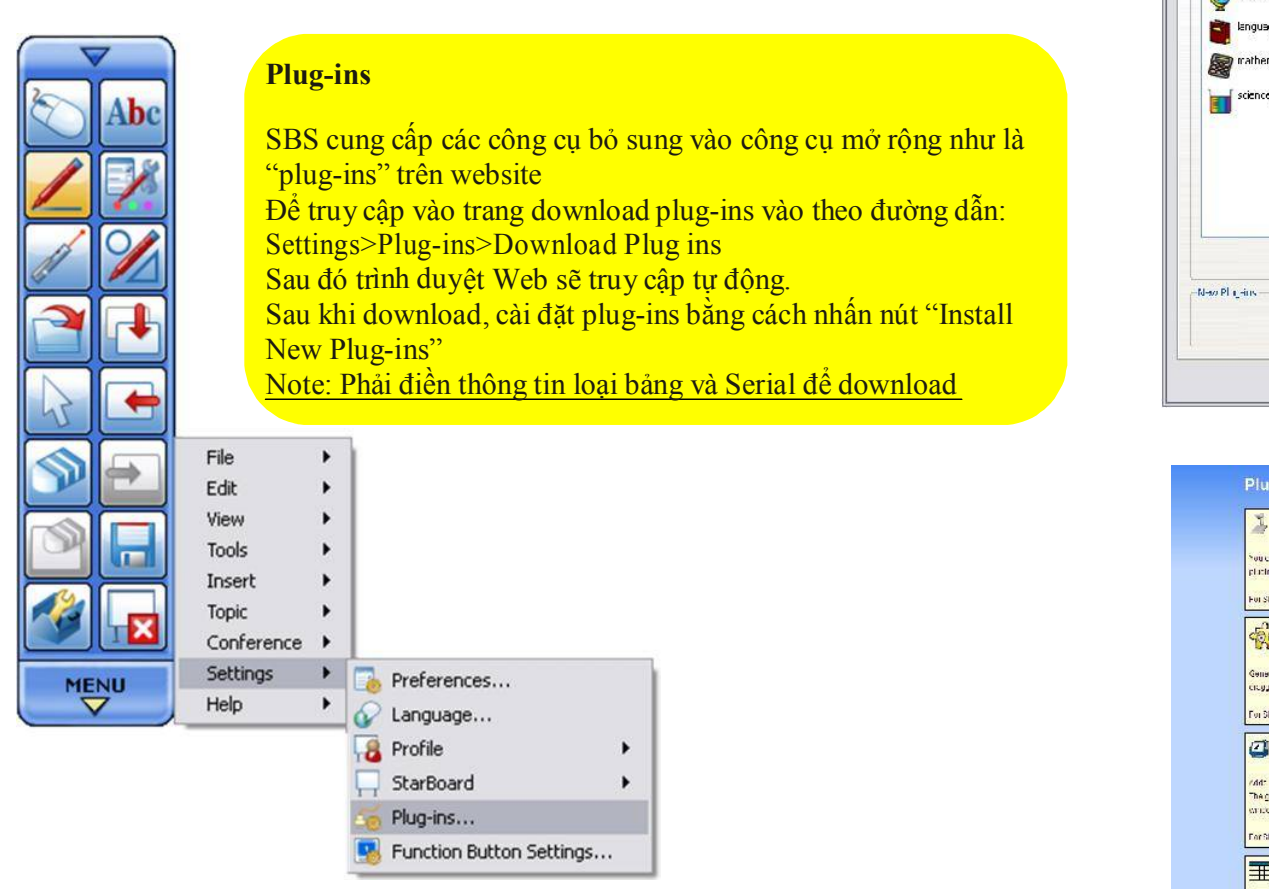

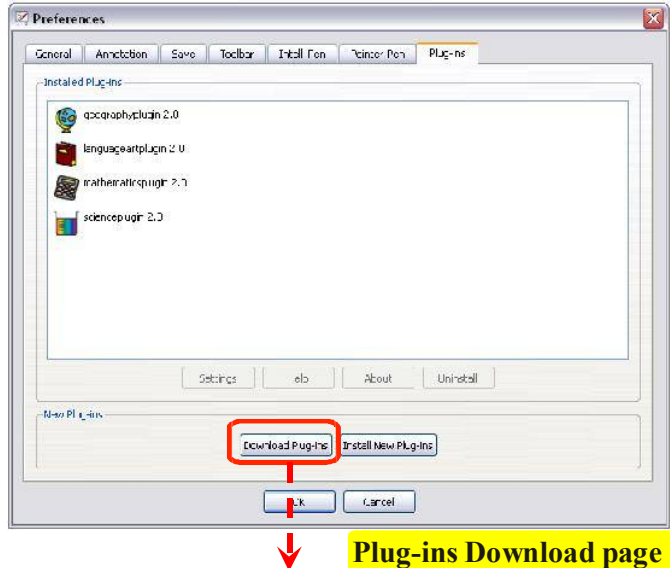

## **Plug-ins Download page**

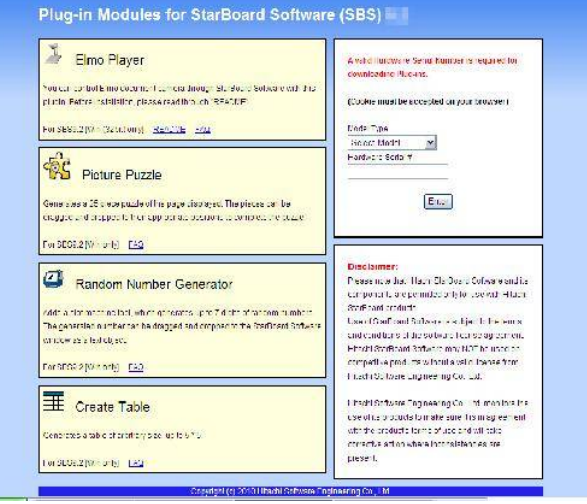

## **MyScript Stylus**

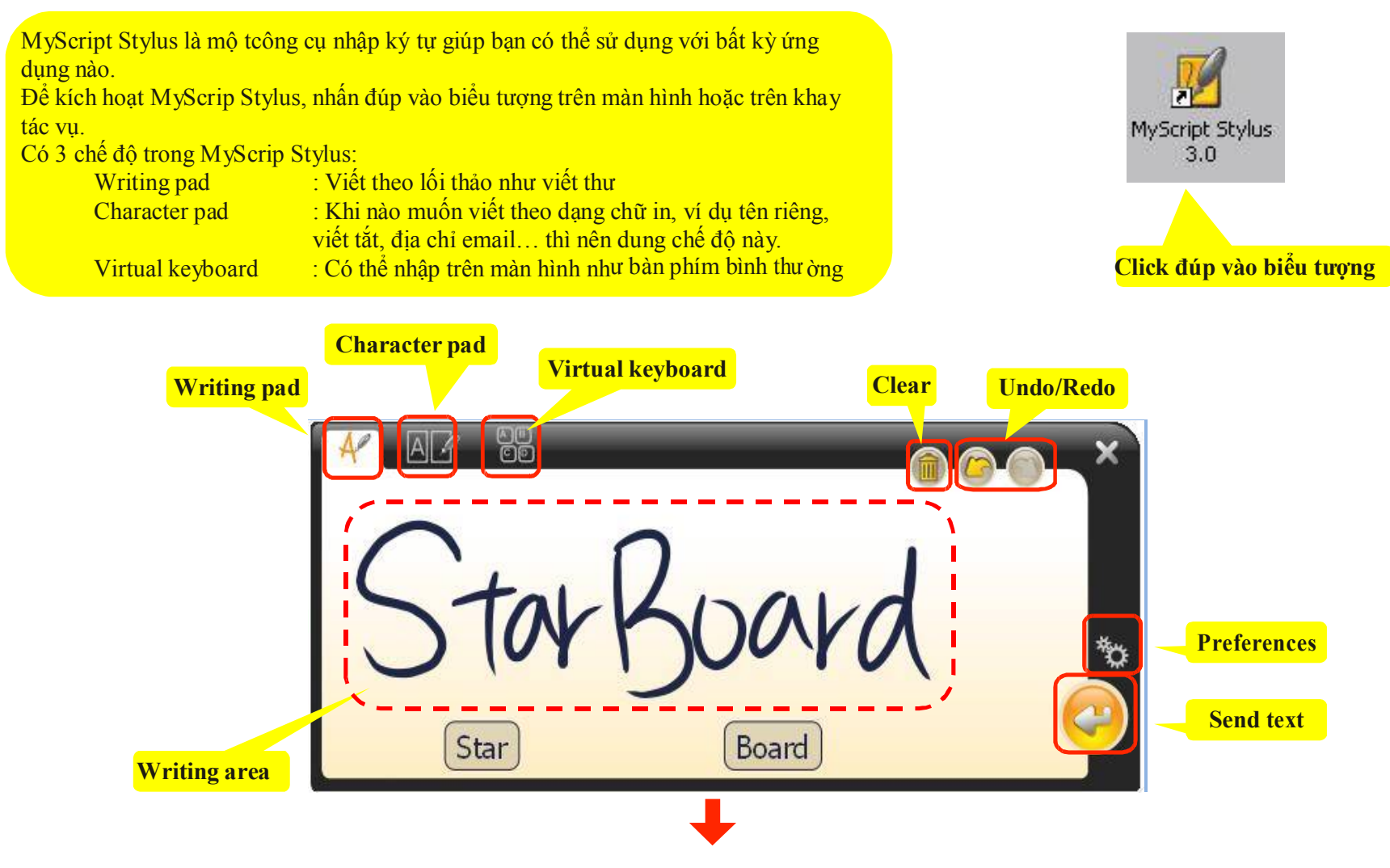

Chèn chữ "StarBoard" vào trong ứng dụng

## **Export File – Xuất file**

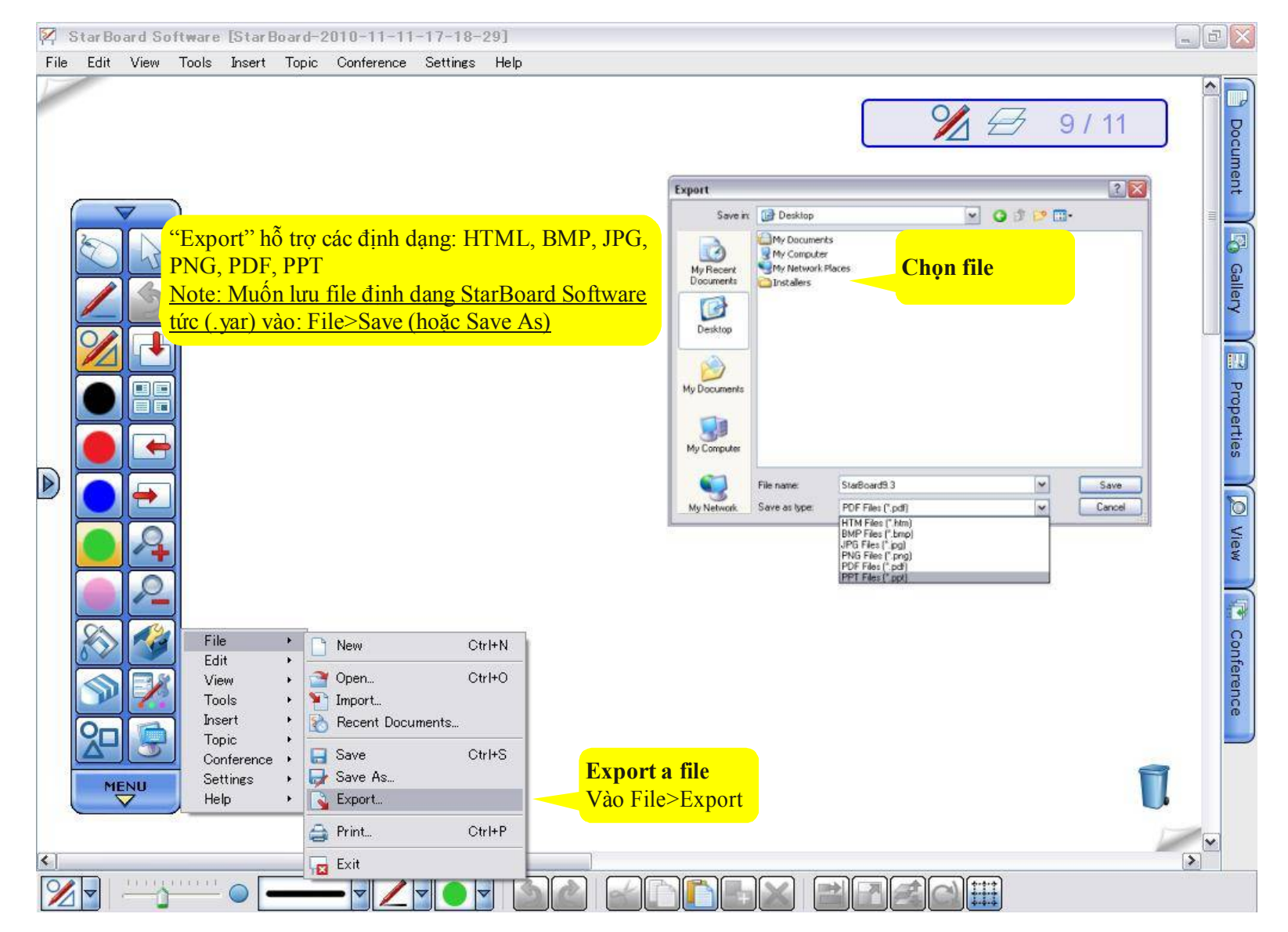

### **Conference Mode –** *start conference* **- Chế độ hội thảo**

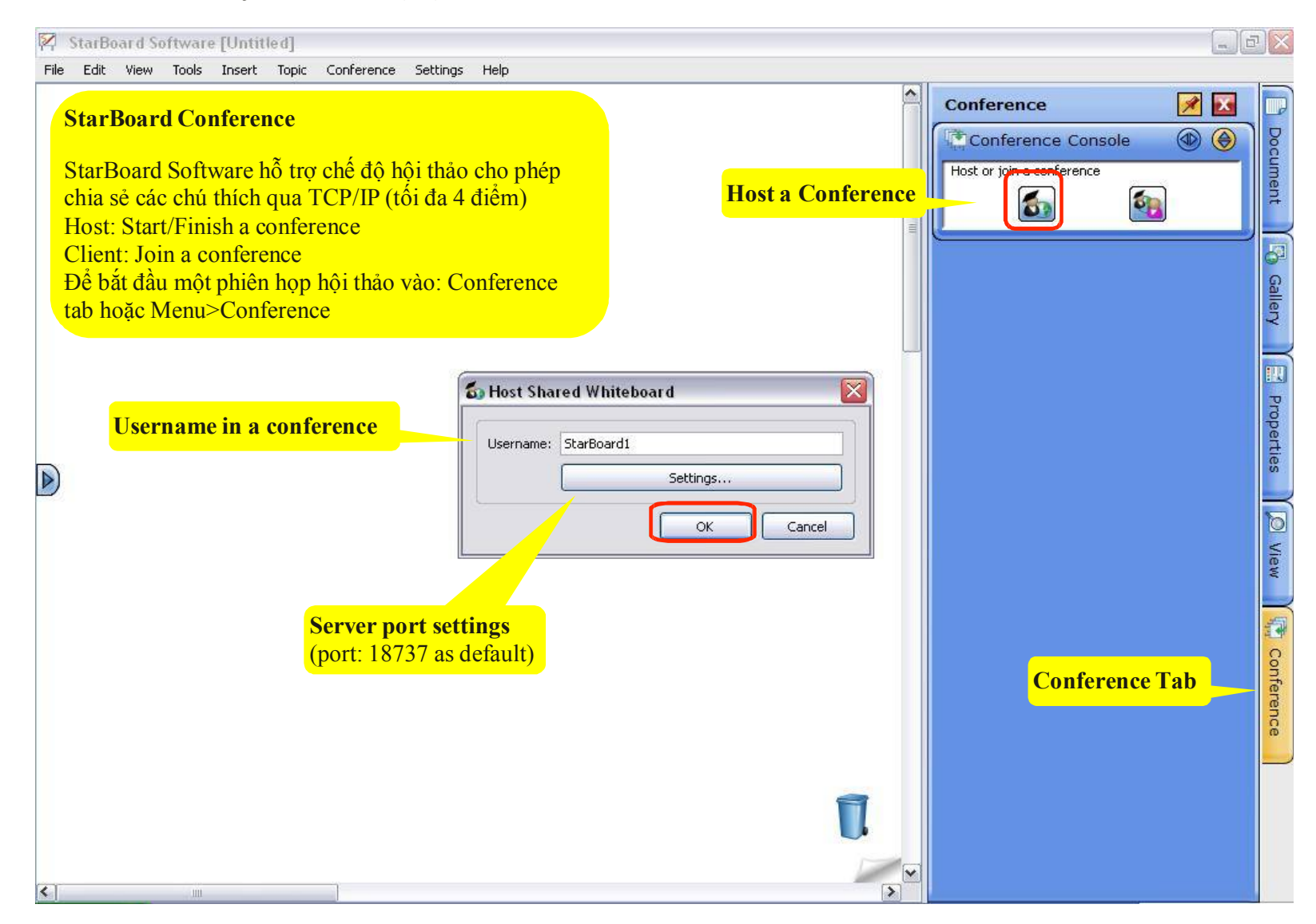

**Conference Mode –** *Join and share annotation*

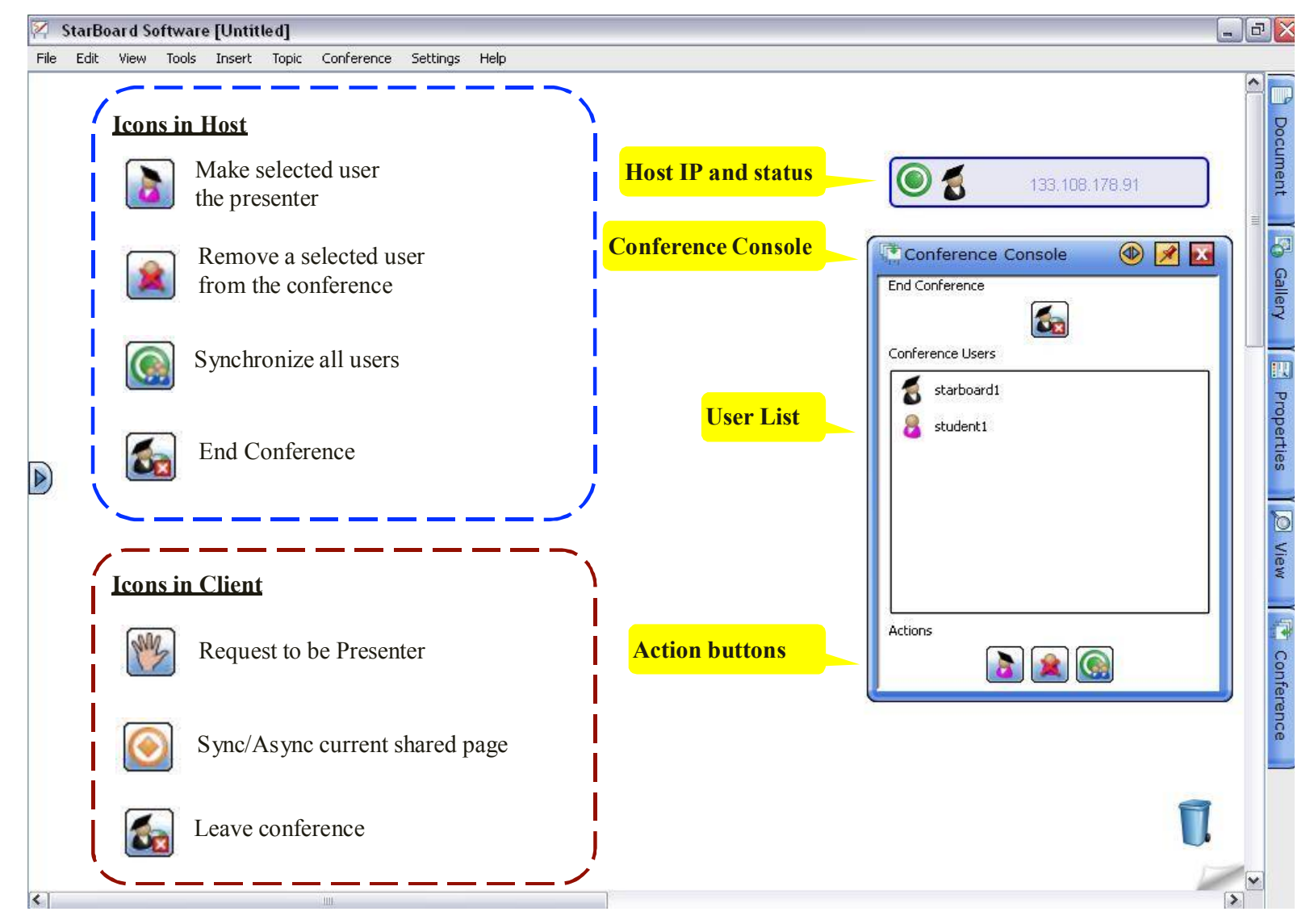

#### **Thông tin thêm**

#### **StarBoard Software Help**

Chi tiết về StarBoard Software calibration tại: Help>StarBoard Help

## **Trung tâm nghiên cứu**

Tất cả các thông tin về các bài học, hoạt động, phần mềm giáo dục từ các đối tác đã được chấp nhận trên toàn cầu xem tại đường link: **http://resourcecenter.hitachi-software.de/**

### **StarBoard Software Update**

Bạn có thể kiểm tra phiên bản StarBoard Software tại: Help>Check For Update

## **Video Tutorials**

Video hướng dẫn sử dụng bằng tiếng Anh có phụ đề tiếng Việt đi kèm với phần mềm StarBoard Software

**Xem user đăng ký Web page tại StarBoard Software**  SBS sẽ hiển thị user đăng ký trên máy tính với website mặc định: **Help>User Registration**

**Cộng đồng Forum StarBoard** Thông tin về các bài viết, câu hỏi, trả lời về StarBoard Software xem tại đường link: **http://www.starboardforum.com/**